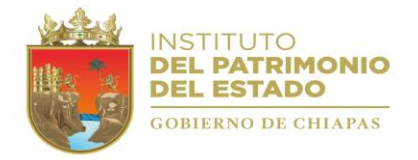

# SIAPE MANUAL DE USUARIO

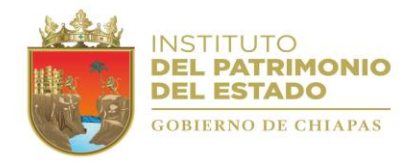

#### ÍNDICE

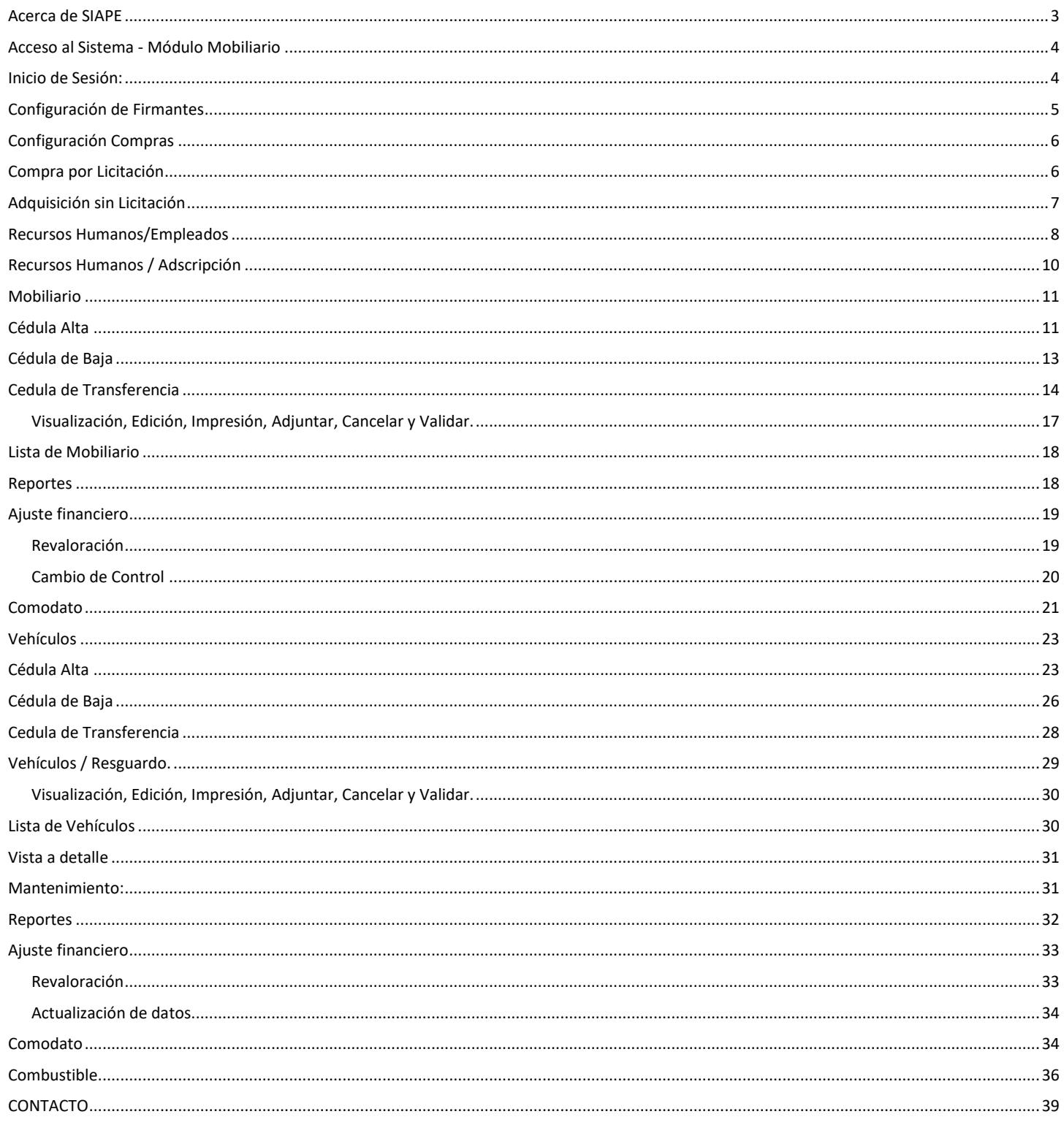

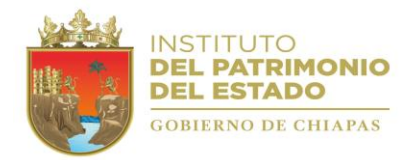

Acerca de SIAPE

<span id="page-2-0"></span>SIAPE es una Suite Integral que tiene como objetivo administrar y optimizar el aprovechamiento del patrimonio inmobiliario de la Administración Pública Estatal de manera transparente y eficaz unificando los diferentes sistemas usados actualmente en un solo aplicativo.

Está desarrollado en un entorno web, para que a través de la misma plataforma los Organismos de la Administración Centralizada y Descentralizada puedan realizar los procesos administrativos de manera óptima, agilizando tiempos de envío y respuesta a las solicitudes.

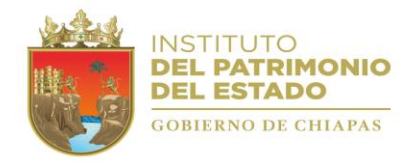

# <span id="page-3-0"></span>Acceso al Sistema - Módulo Mobiliario

## *<http://200.57.183.237/SIAPE/Productivo/login>*

## <span id="page-3-1"></span>Inicio de Sesión:

Al acceder a través del link previo, teclee las credenciales de acceso (correo: [ejemplo@gmail.com](mailto:ejemplo@gmail.com) Contraseña: \*\*\*\*\*\*\*\*).

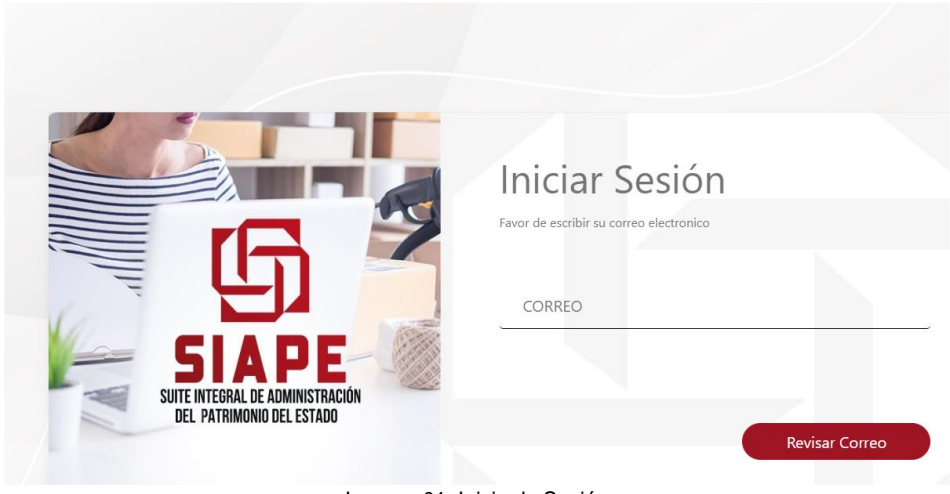

Imagen 01. Inicio de Sesión

Si el usuario y la contraseña son correctas se mostrará la siguiente ventana:

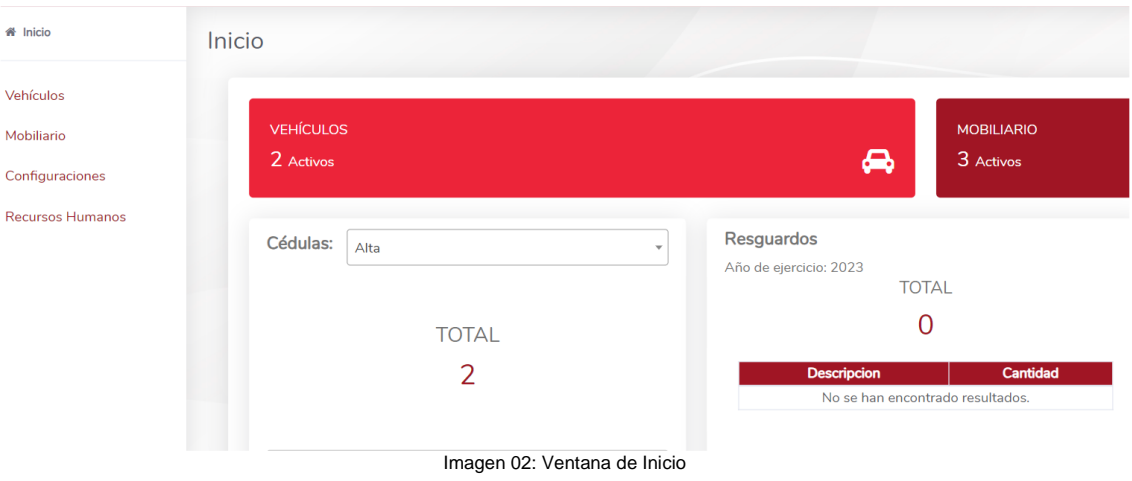

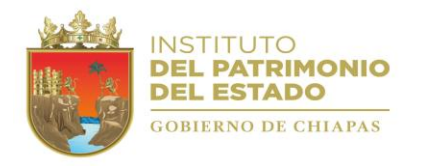

# <span id="page-4-0"></span>Configuración de Firmantes

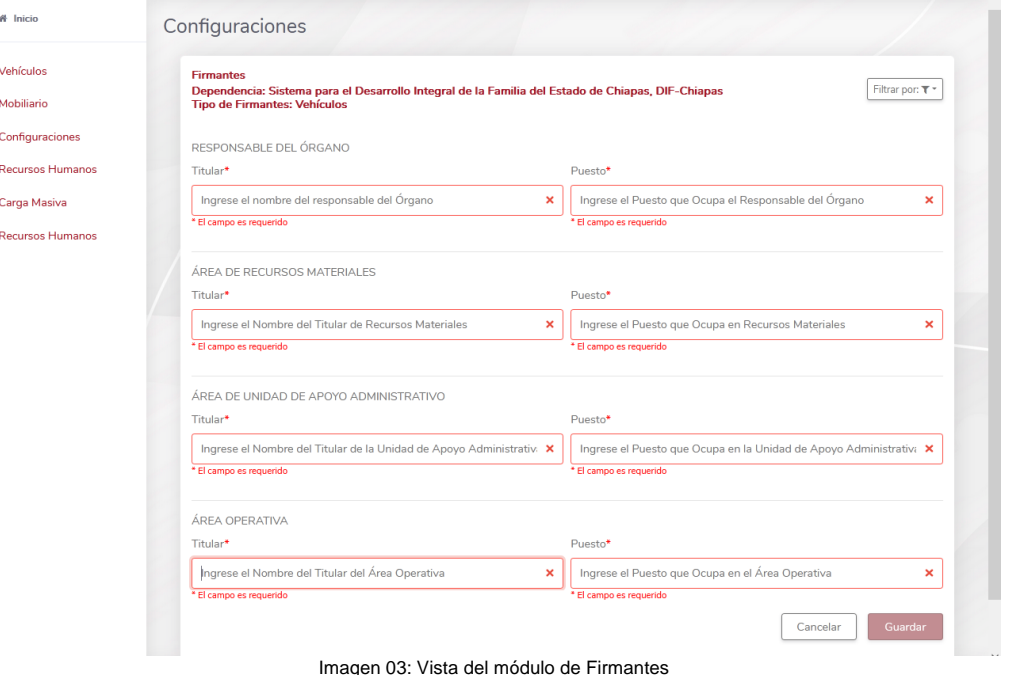

Colocar el nombre de los servidores públicos correspondientes, si el Organismo Público (OP) no cuenta con algún área o departamento solicitado, colocar según su estructura Orgánica que se asemeje al formulario.

En este apartado es importante recalcar que, en la parte superior derecha muestra un filtrado, seleccionar *Mobiliario***,** ya que existen dos módulos (Vehículos y Mobiliario), lo cual el contenido puede llegar a ser similar.

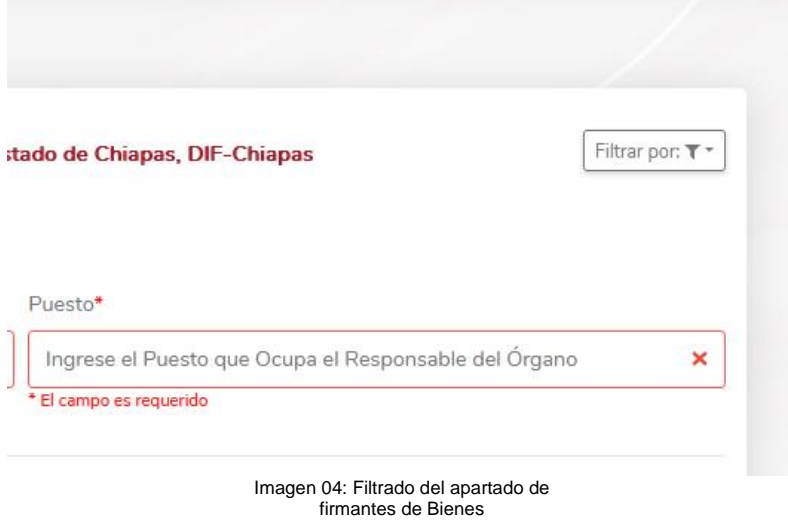

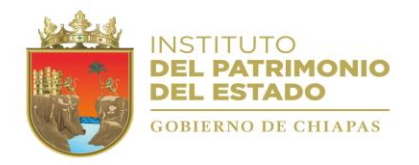

# <span id="page-5-0"></span>Configuración Compras

Una vez llenado el apartado de Firmantes, dentro de Configuraciones, deberá de seleccionar Compras, el cual puede ser por *Licitación* o *Adquisición sin Licitaciones*:

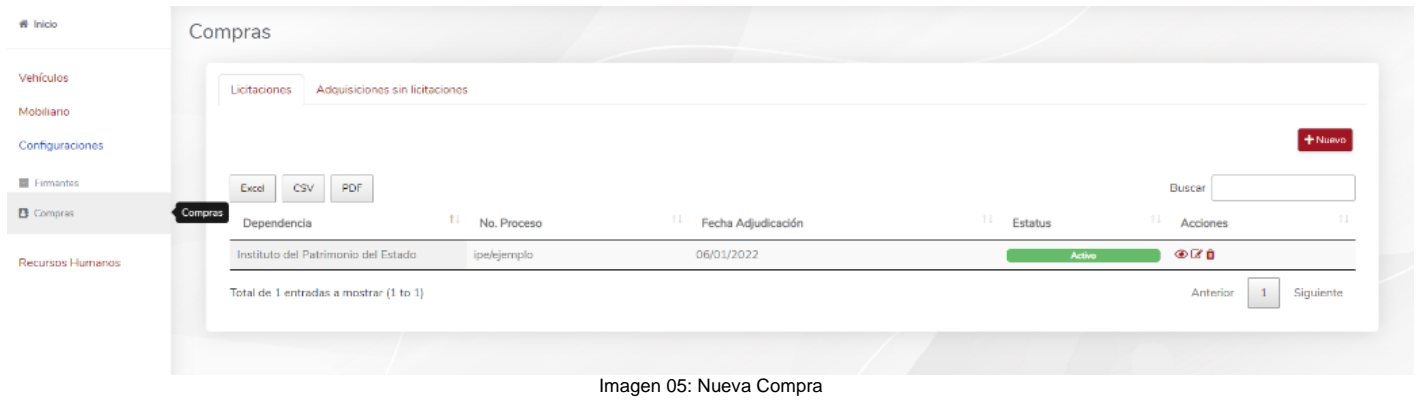

# <span id="page-5-1"></span>Compra por Licitación

Seleccionar *Agregar*, llenar los datos solicitados, donde el No. de Proceso es determinado por el OP de acuerdo a sus necesidades para su fácil apreciación; se sugiere tomar en consideración el número de documento de la solicitud de compra.

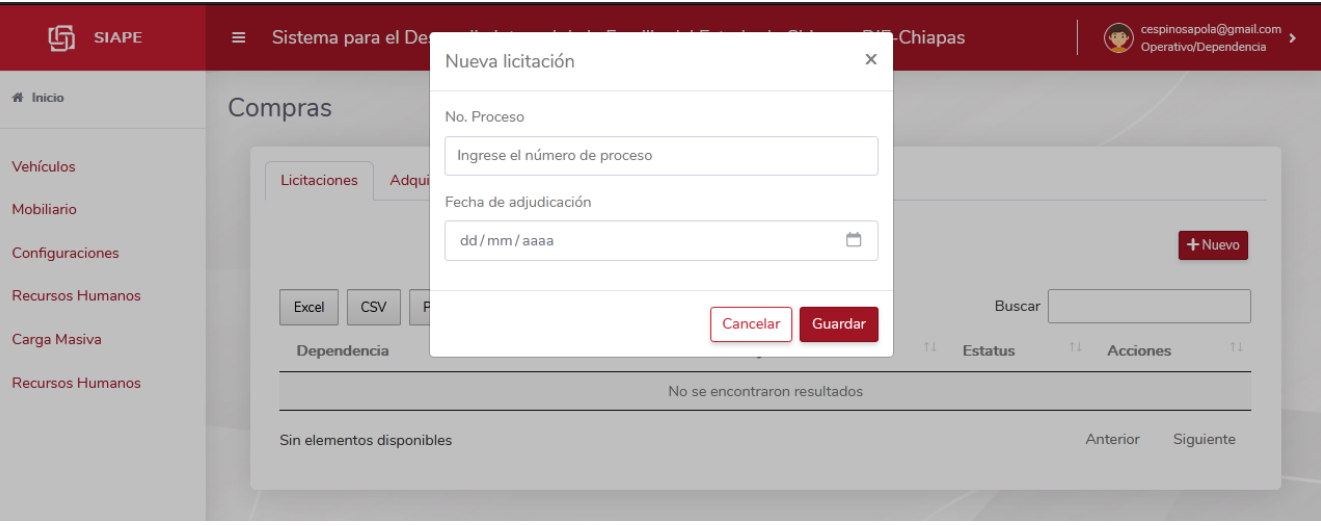

Imagen 06: Llenado de nueva compra

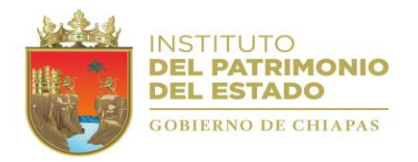

Una vez guardada la licitación, seleccionar la opción de **Visualiza**r, que se encuentra en la parte derecha debajo del texto *Acciones y proceder a crear la Adquisición a través del llenado del formulario, ésta deberá ser llenada de acuerdo a su solicitud de compra previamente realizada y aprobada, si algún dato es erróneo en su captura, en el icono de un lápiz seleccionar para corregir, siempre y cuando no haya relacionado la adquisición con la compra, ya que al relacionarlo, no podrá editar y se tendrá que crear una nueva compra.*

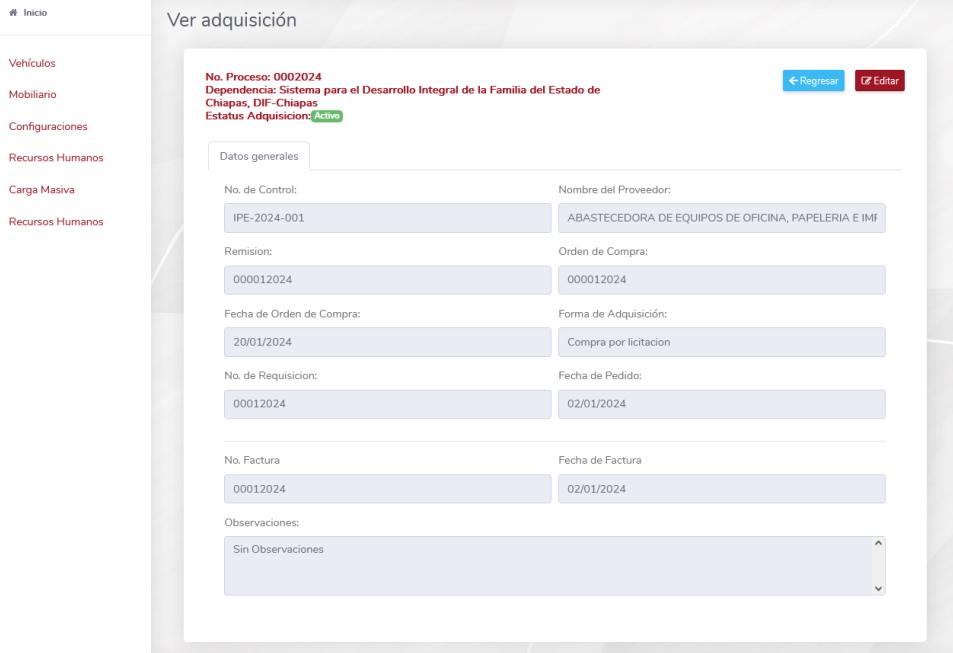

Imagen 07. Vista de la creación de adquisición.

## <span id="page-6-0"></span>Adquisición sin Licitación

Seleccionar *Nuevo*, para crear una nueva Adquisición, previamente eligiendo de las listas desplegables el Tipo de Adquisición y la Forma de Adquisición. En el caso para Vehículos, las opciones disponibles son Regularización y Donación que se usarán de acuerdo a las necesidades del OP.

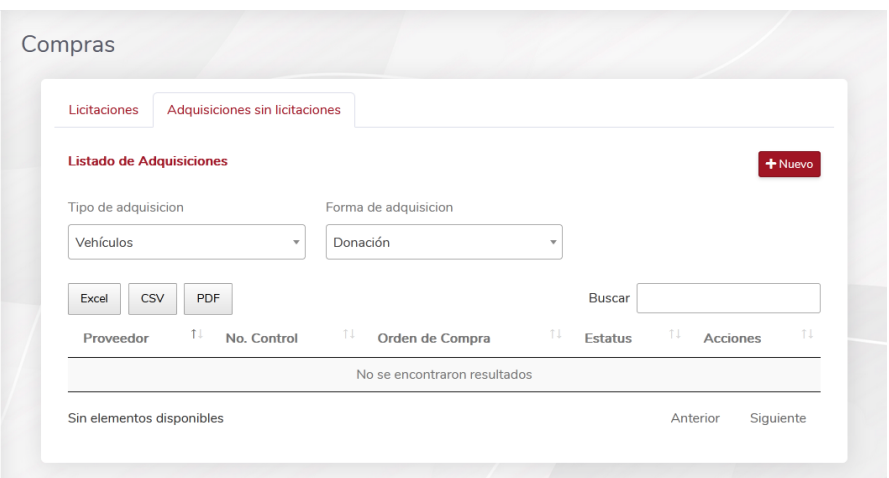

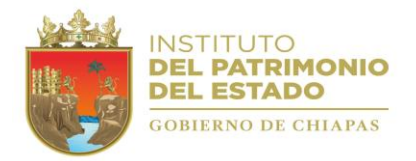

*Posteriormente llenar los datos solicitados, el cual el No. de Control es determinado por el OP de acuerdo a sus necesidades para su fácil apreciación; rellenar todos los campos de acuerdo a su solicitud de compra previamente realizada y aprobada, si algún dato es erróneo en su captura, en el icono de un lápiz seleccionar para corregir, siempre y cuando no haya relacionado la adquisición con la compra, pues, al relacionarlo, no podrá editar y se tendrá que crear una nueva compra.*

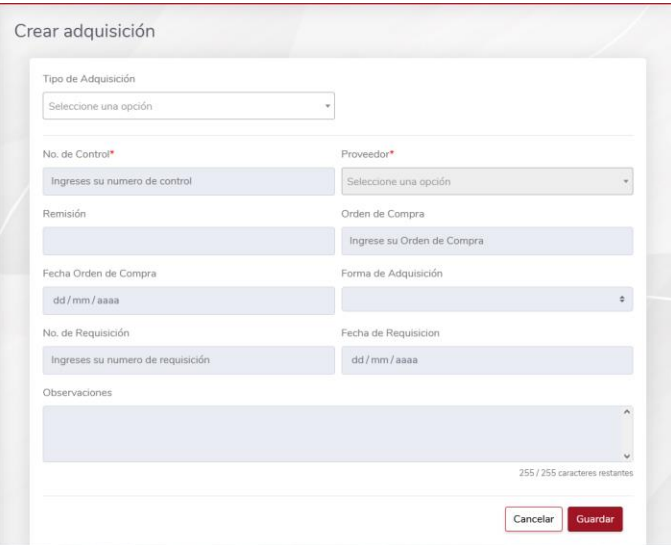

## <span id="page-7-0"></span>Recursos Humanos/Empleados

Este apartado está diseñado para registrar en el Sistema a los empleados de cada uno de los Organismos.

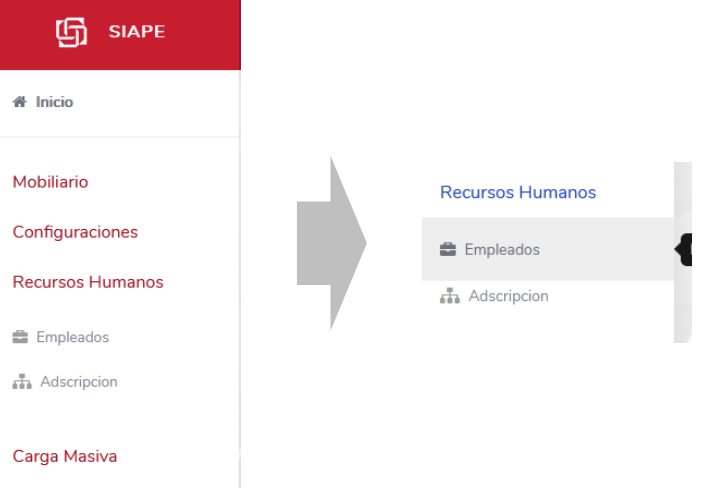

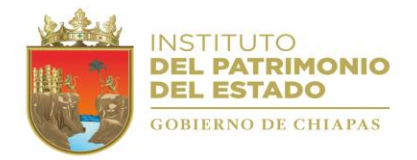

En la ventana Empleados carga, debe hacer clic en Agregar, esto a su vez le desplegará la ventana de Layout de empleados, donde podrá descargar el archivo correspondiente a cada uno de los procesos a llevar a cabo (altas, cambios o bajas)

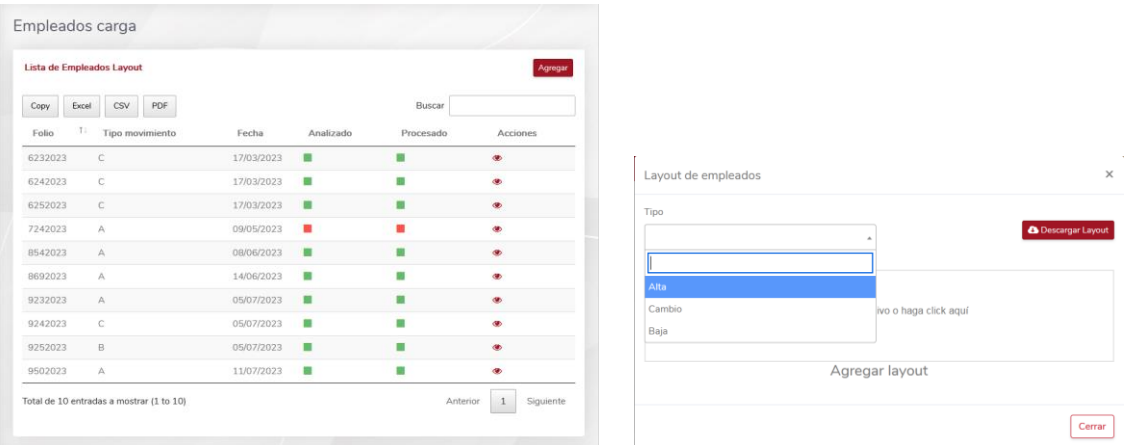

Una vez cargada la información en cada uno de los archivos según sea la necesidad del Organismo, deberá subirlo al sistema arrastrando o clicando en la zona abajo descrita.

\*Poner atención al tipo de archivo al momento de guardar, elegir *CSV delimitado por comas* (.CSV).

Arrastre el archivo o haga click aquí

Una vez cargado el archivo, el usuario tiene que validarlo dando clic en el icono correspondiente en la columna Acciones. A su vez, el Sistema está programado para que en el horario de las 3:00 PM del día corriente, se procesen los archivos cargados en este módulo. Por lo que, el usuario del OP tendrá que volver a consultarlo pasado ese horario. deberá revisar los registros y en caso de presentarse errores, corregirlos en un nuevo proceso de alta mediante el archivo Layout.

Nota: Se exhorta a no modificar la estructura del formato Layout, toda vez que el sistema reconocerá estos cambios como error. Lo anterior incluyendo las acciones *copiar y pegar*.

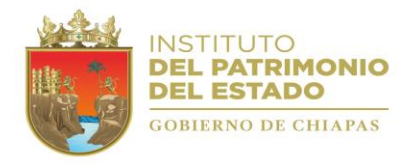

## <span id="page-9-0"></span>Recursos Humanos / Adscripción

Este módulo le servirá para asignarle una identidad dentro del sistema a los empleados registrados en la SIAPE.

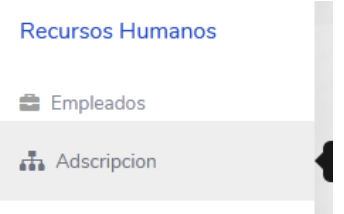

Ingresar el RFC o CURP del empleado a agregarle una adscripción, seguido de un clic en el botón Agregar.

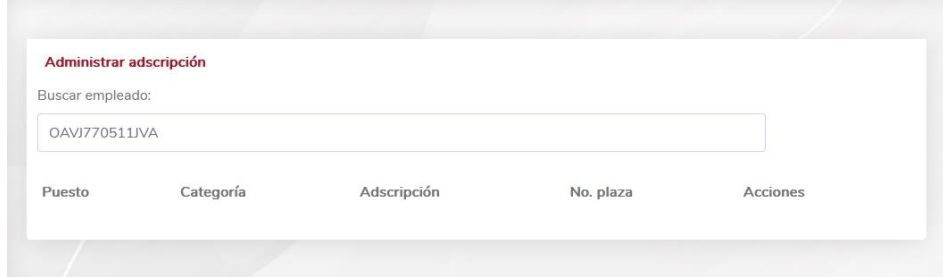

Rellenar los campos con los datos proporcionados por el Área de Humanos del OP en cuestión.

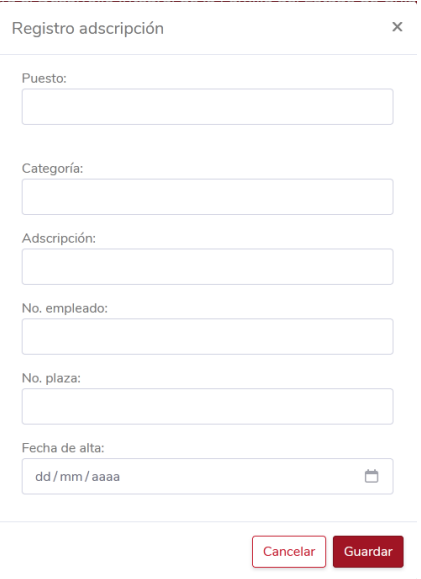

Una vez Guardado, el empleado estará disponible en el sistema para asignarle un resguardo.

NOTA: En caso de requerir cambiar la Adscripción, lo podrá hacer desde la columna **ACCIONES** eligiendo la opción *Editar*.

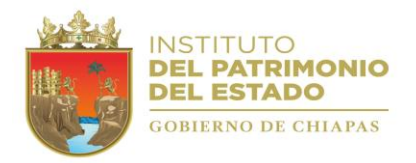

## <span id="page-10-0"></span>Mobiliario

En el módulo de Mobiliario de la SIAPE, los Organismos Públicos encontrarán el medio para realizar las altas, bajas, transferencias y demás procesos administrativos del mobiliario y equipo, propiedad del Poder Ejecutivo del Estado.

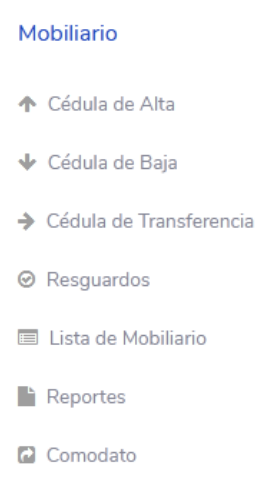

### <span id="page-10-1"></span>Cédula Alta

Para crear una nueva cedula de Alta, dar clic en Agregar, rellenar el campo Descripción y seleccionar de la caja desplegable la forma de Adquisición (previamente registrada en el apartado COMPRAS). Posteriormente podrá agregar los bienes. Es importante mencionar que se deberá crear una cédula por cada factura (que englobe la totalidad de la compra).

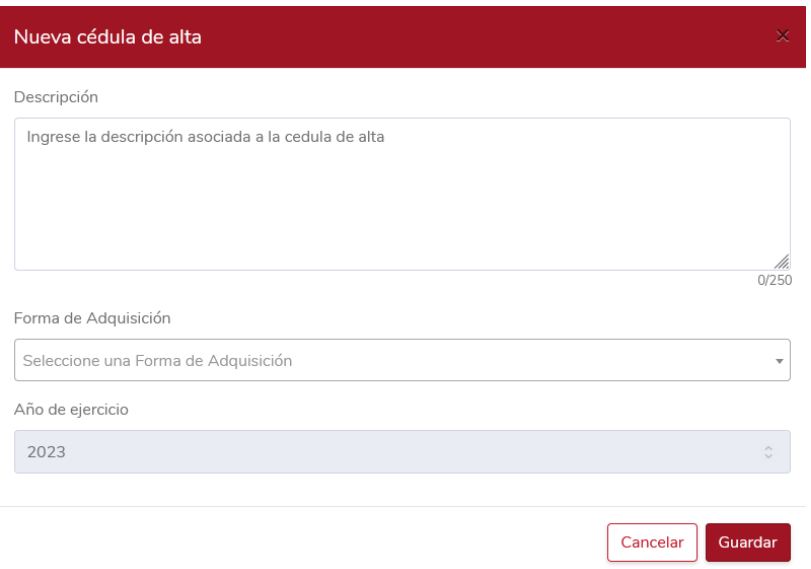

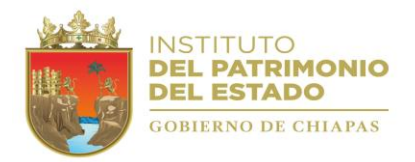

NOTA: Si durante el proceso se derivan dos o más facturas de una misma adquisición, deberá registrarse en una misma cédula.

Una vez creada la cedula de alta, ésta dispondrá de seis estados según sea la etapa en la que se encuentre el proceso. (Edición, Enviada, Observaciones, Autorizada, Procesada y Cancelada)

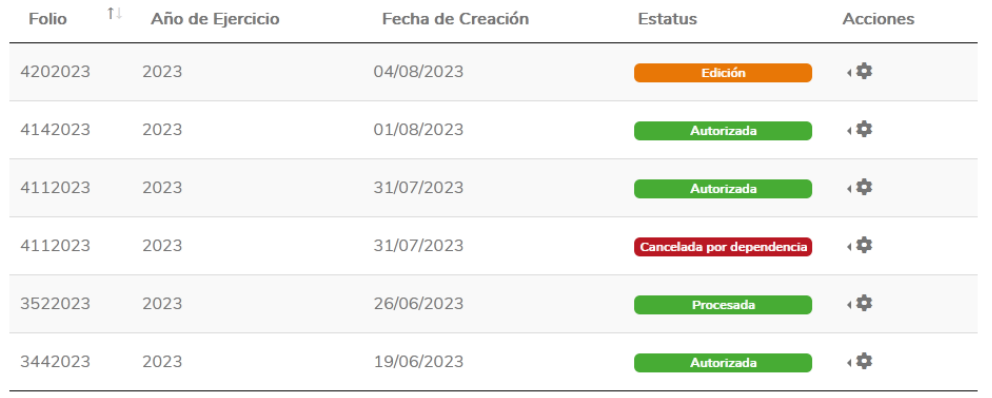

- Edición: Pueden agregarse bienes o modificarlos.
- **Enviada:** La cedula se envió para revisión a este Instituto.
- **Observaciones:** El Instituto detectó inconsistencias en los datos o archivos adjuntos, se regresa a la vista del OP para su corrección.
- **Autorizada:** El Instituto corroboró que la información es correcta.
- **Procesada:** El proceso concluyó de manera satisfactoria.
- **Cancelada:** Se determinó una inconsistencia que no amerita ser corregida, quedando sin efecto. En caso de requerirlo podrá realizar un nuevo proceso.

Dentro de cada cedula, podrá agregar los bienes que se desee dar de alta en el sistema, siendo tres los tipos que pueden registrarse Mobiliario, Hardware y Software.

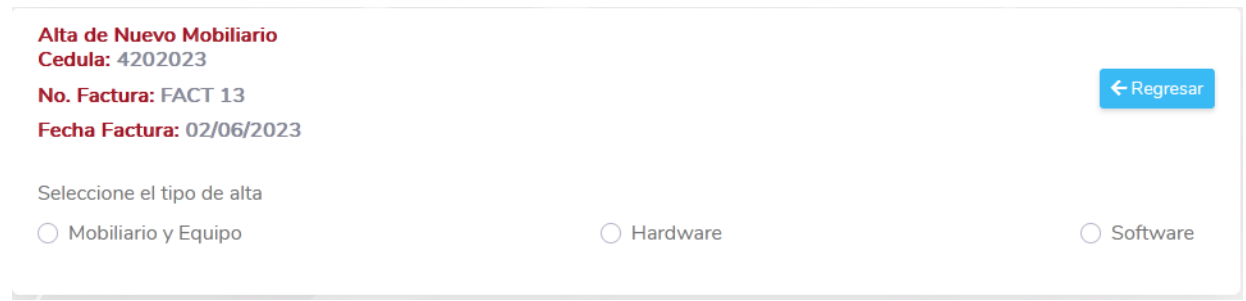

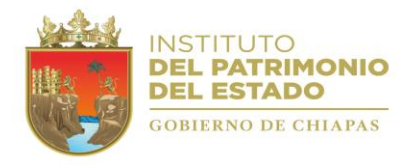

# **Manual de Usuario SIAPE Suite Integral de Administración del Patrimonio del Estado**

Una vez elegido lo anterior, debe rellenar los siguientes campos, según aplique para cada bien contemplado siendo fiel a la inspección física y contra factura de la adquisición realizada.

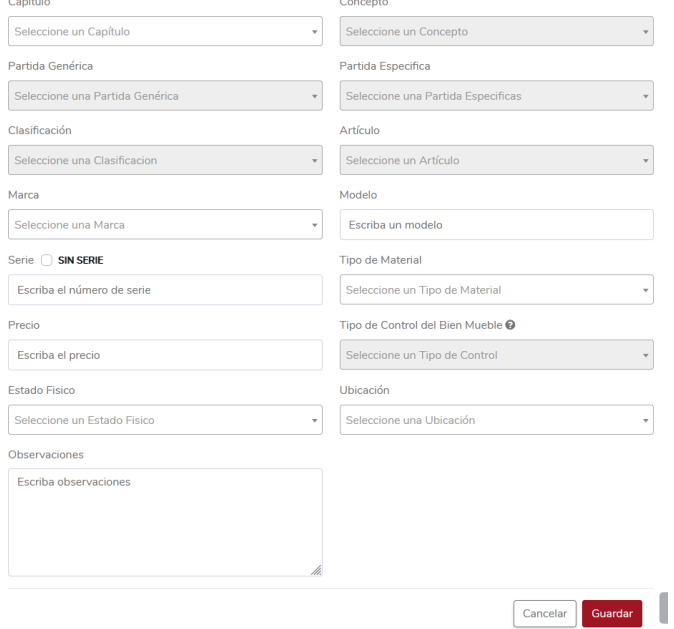

### <span id="page-12-0"></span>Cédula de Baja

En este apartado, el OP podrá efectuar las bajas de los bienes que se encuentren incosteables en su reparación y/o recuperación, por sustitución, por ser considerados bienes no útiles o en desuso, que hayan sido objeto de algún percance que reportará previamente a las autoridades competentes y a este Instituto, así como por decreto de extinción, fusión, liquidación y/o decreto de desincorporación.

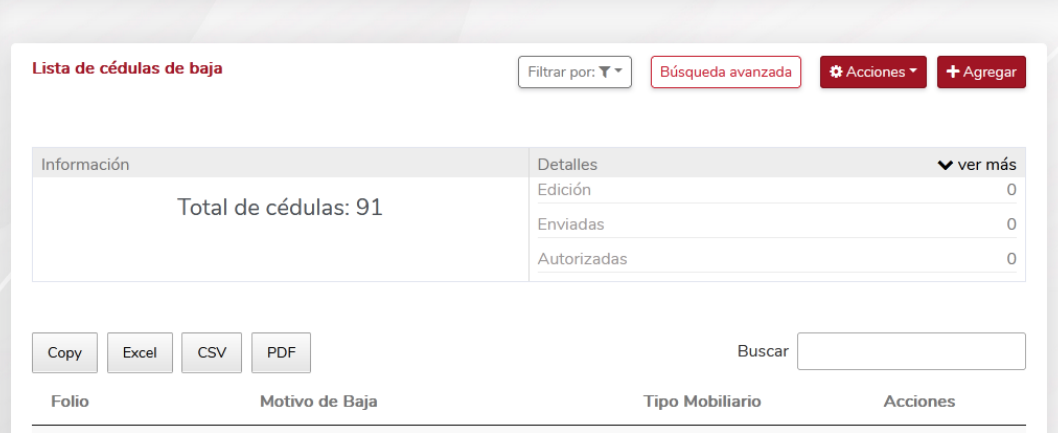

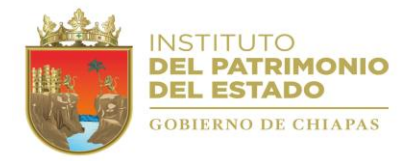

Para crear una cedula de Baja, dar clic en agregar, y en el cuadro emergente seleccionar las opciones que se adapten al proceso requerido.

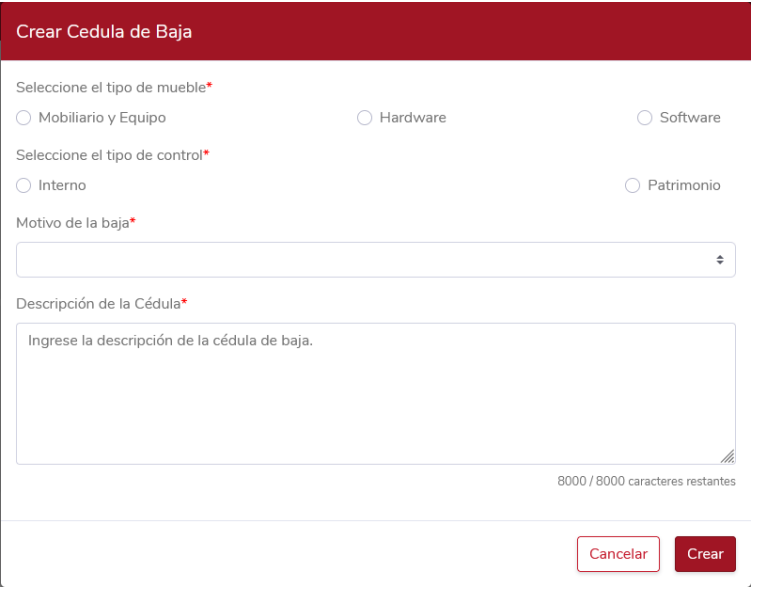

ACLARACIÓN: Seleccionando el *tipo de mueble*, únicamente aparecerán bienes que cumplan con esa condición. *NOTA: En la pestaña Documentos, deberá adjuntar los documentos que sean requeridos.*

### <span id="page-13-0"></span>Cedula de Transferencia

En este apartado, el OP registrará los movimientos de bienes que haya transferido a otro. Seleccionando el Motivo de la transferencia, así como el ÓP de Destino.

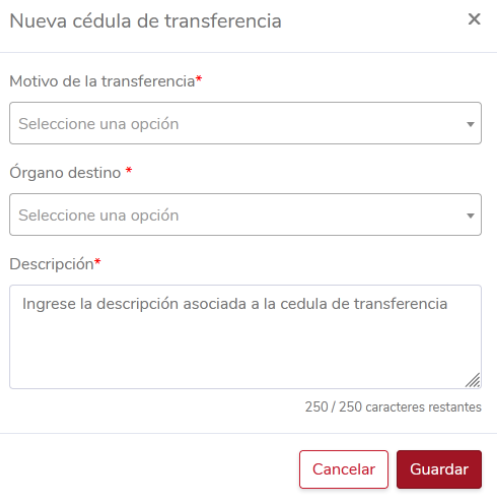

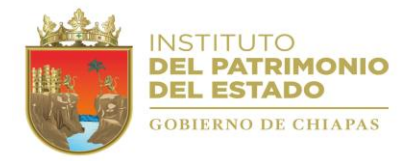

A su vez, dentro de la Cédula Transferencia Detalle, se encontrará el botón Acciones, desde donde podrán agregar los bienes a transferir, así como imprimir la cedula o en su defecto cancelarla.

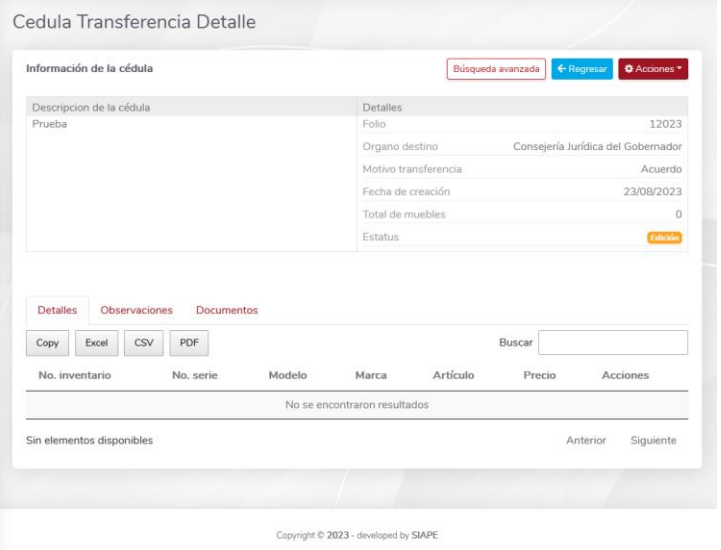

Mobiliario / Resguardo.

Este módulo está diseñado para asignar bienes a los empleados en los distintos Organismos Públicos, a través de la creación de Resguardos se pretende mantener un control ordenado, listando los bienes que cada empleado tiene bajo su responsabilidad.

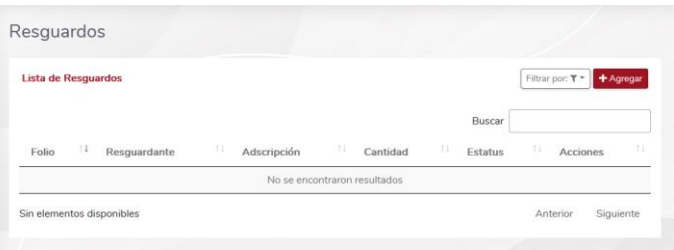

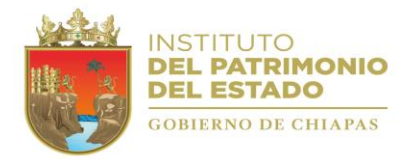

Dando clic en Agregar, se desplegará una ventana donde dependiendo el tipo de personal a quien se desee crear el resguardo se elegirá entre Comisionado o No comisionado, activando o desactivando el switch (interruptor) correspondiente. Así mismo, se debe elegir al Resguardante, la Adscripción y en caso de requerirlo, agregarle una Observación que así considere.

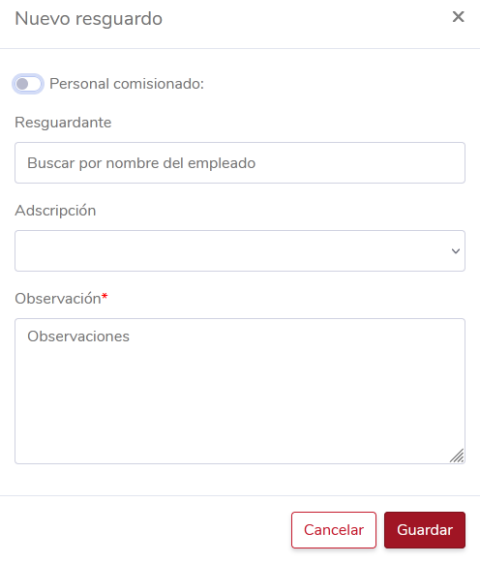

Una vez creado el Resguardo, se podrán agregar los bienes haciendo clic en el botón Agregar, que desplegará la siguiente ventana donde el Usuario debe elegir el bien a resguardar, para luego hacer clic en Guardar detalle.

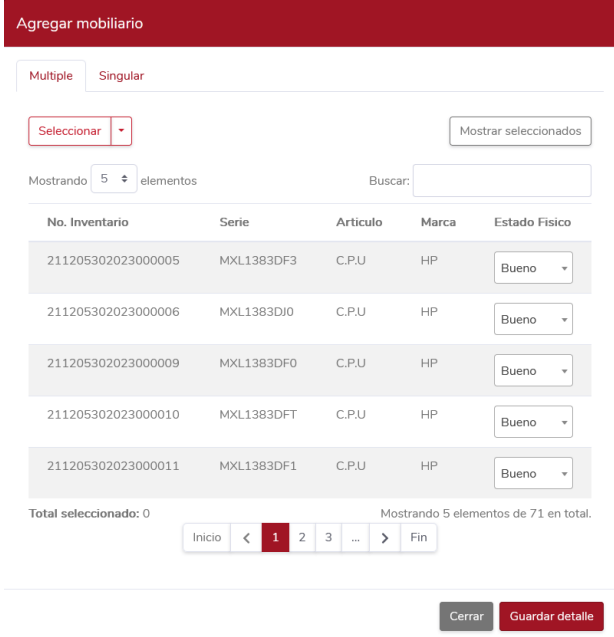

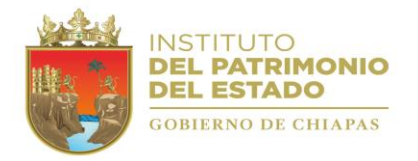

Una vez realizado lo anterior, los bienes se visualizarán en la ventana principal, pudiendo seleccionar las acciones que se necesiten realizar desde el icono del engrane, estas acciones comprenden el poder visualizar el bien a detalle o eliminarlo del listado del resguardo.

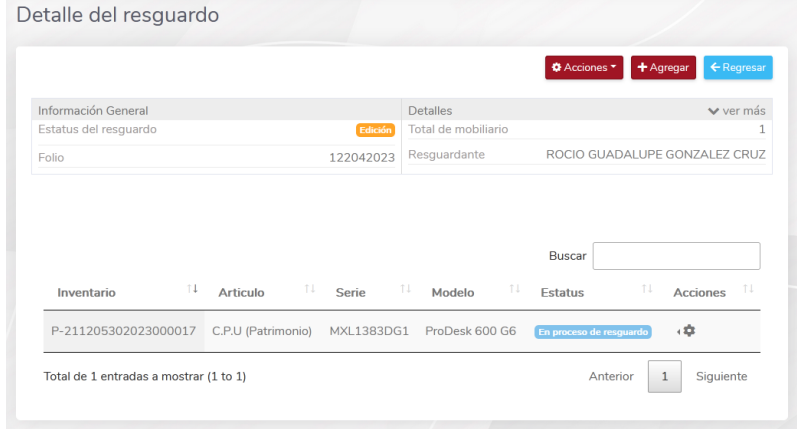

<span id="page-16-0"></span>Visualización, Edición, Impresión, Adjuntar, Cancelar y Validar.

Una vez que los resguardos están completos, el Usuario debe validarlos, para ello, en la lista de resguardos podrá seleccionar a partir de un clic en el icono del engrane, las distintas opciones disponibles para cada resguardo, entre ellas se encuentra *Validación*, con la que el proceso estará finalizado.

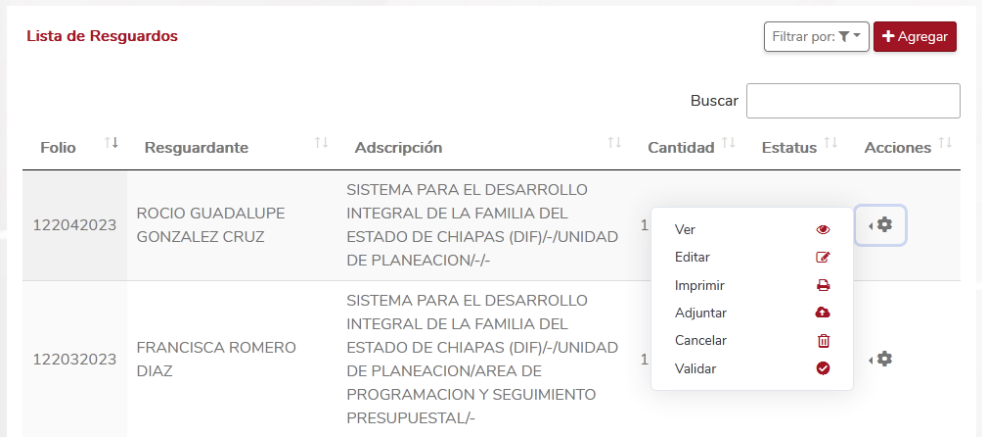

- Ver. Se visualizan lo bienes contenidos en el resguardo.
- **Editar.** Se obtiene acceso a modificar o agregar observaciones al resguardo.
- **Imprimir.** Se despliega el cuadro imprimir.
- **Adjuntar.** Nos muestra un apartado donde el usuario tiene que subir a la plataforma el documento escaneado, éste debe estar debidamente firmado por todos los involucrados.
- Cancelar. Cancela el resguardo y libera los bienes (pasan a estatus Activo)
- **Validar.** Una vez adjunto el archivo, esta opción finalizara el proceso, si el archivo no se ha adjuntado, esta acción no se procesa.
- **Transferir:** Una vez validado, aparecerá la opción Transferir. Esta se utilizará para enviar todos los bienes a un nuevo resguardo, quedando el actual en estatus CANCELADO.

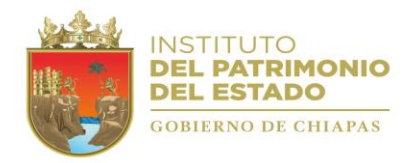

Estatus de los resguardos:

- **Edición:** Pueden agregarse bienes o removerlos.
- **Validado:** El proceso ha concluido satisfactoriamente.
- **Cancelado:** Queda sin efecto el proceso.

#### <span id="page-17-0"></span>Lista de Mobiliario

En este formulario, el Usuario puede realizar la búsqueda y visualización de los bienes existentes en su padrón, así mismo puede realizar la generación de etiquetas para su impresión y posterior identificación de cada uno de los bienes que así lo necesiten. Desde la *Búsqueda Avanzada*, el Usuario podrá seleccionar los filtros mediante los cuales el Sistema le permitirá ubicar y visualizar a detalle cada bien registrado.

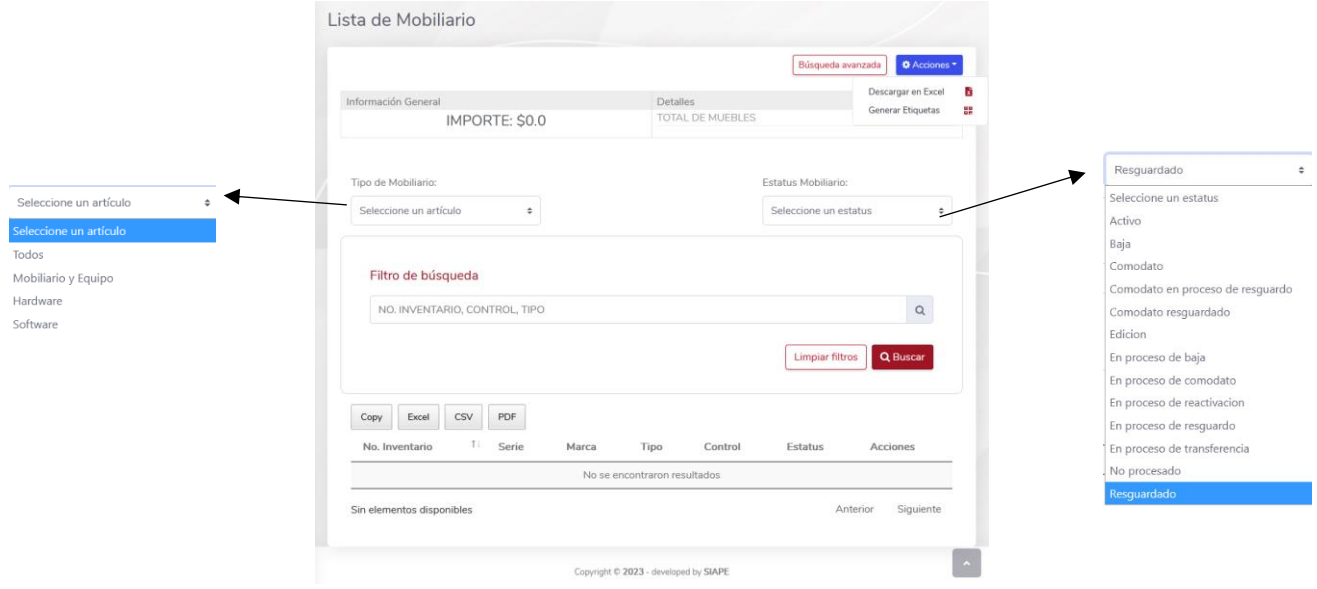

### <span id="page-17-1"></span>**Reportes**

Los reportes disponibles dentro de la SIAPE, son los siguiente.

- R1- Bienes por Dependencia
- R2- Forma de Adquisición
- R3- Tipo de Bien
- R4- Listado por Objeto del Gasto
- R5- Concentrado de Totales de Mobiliario
- R6- Bienes de Baja
- R7- Bienes Transferidos
- R8- Bienes en Baja o Proceso de Baja
- R9- Bienes Activos sin Resguardo
- R10- Bienes Resguardados por Empleado
- R11- Historial de Movimiento
- R12- Catálogos
- R13- Bienes por Factura
- R14- Bienes sin Factura

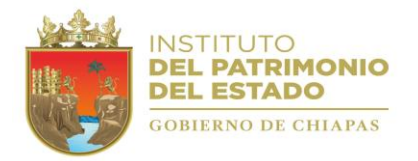

- R15- Bienes con Costos
- R16- Bienes sin Costos
- R17- Bienes Activos con Resguardos
- R18- Concentrado de Contratos de Comodatos
- R19- Concentrado de Contratos de Comodatos Detalle
- R20- Concentrado de Bienes por Estatus

### <span id="page-18-0"></span>Ajuste financiero

En este apartado el OP realizará la *Revaloración* o *Cambio de Control* del costo de un bien.

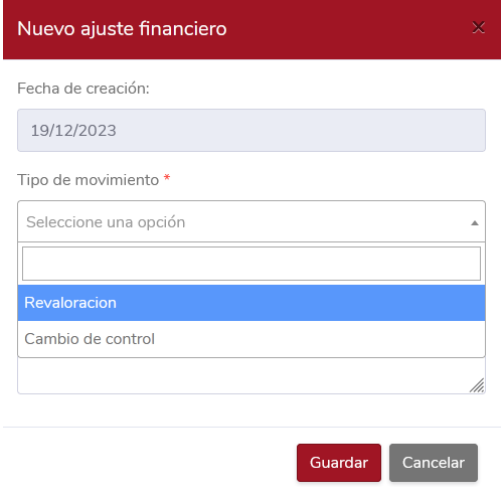

## <span id="page-18-1"></span>Revaloración

Seleccionando esta opción, se desplegará una ventana donde se permitirá modificar el precio del bien, a partir de la búsqueda por su número de inventario. Esta acción modificará el costo actual del bien, pero no el tipo de control.

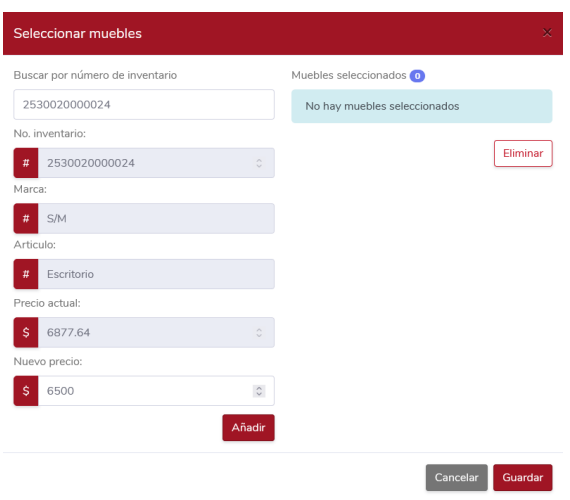

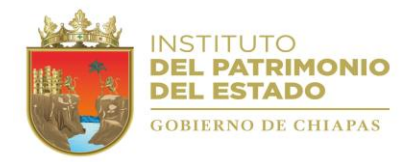

# <span id="page-19-0"></span>Cambio de Control

Seleccionando esta opción, se desplegará una ventana donde se permitirá modificar tipo de control del Bien, ya sea *De Patrimonial a Interno* o *De Interno a Patrimonial*.

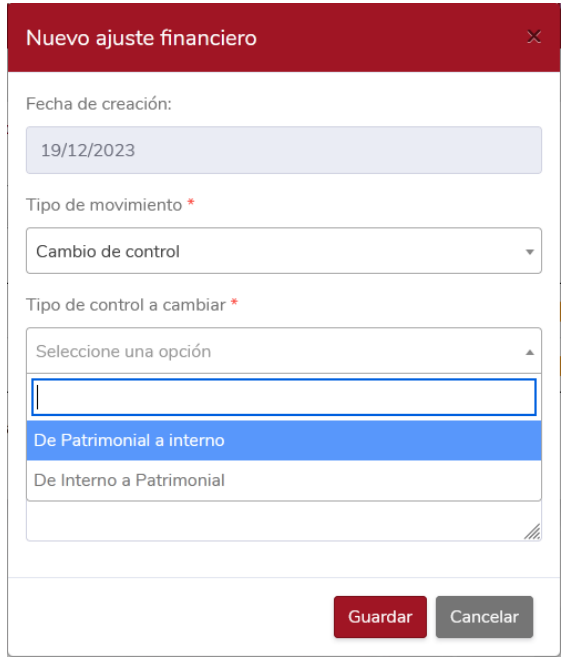

A partir de la búsqueda por su número de inventario. Esta acción modificará el tipo de control de Interno a Patrimonial o de Patrimonial a Interno, lo anterior se visualizará cambiando la letra prefija P por I o viceversa. No se afectarán los campos de precio. Esta opción se utilizará siempre y cuando sea necesario por cuestiones de errores en la captura del alta de los registros.

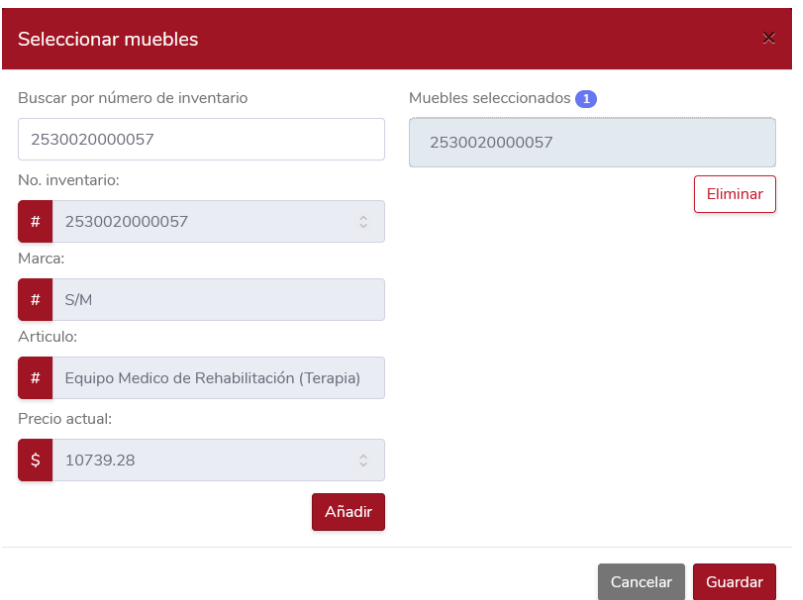

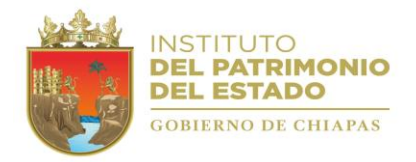

## <span id="page-20-0"></span>Comodato

Cuando un OP asigne temporalmente parte de sus bienes registrados a otro OP, se necesita crear un comodato para efectos de plasmar y representar dentro del Sistema la acción. Para ello, se ha creado este apartado, donde el Usuario podrá agregar uno a partir del clic en *Acciones / Agregar*.

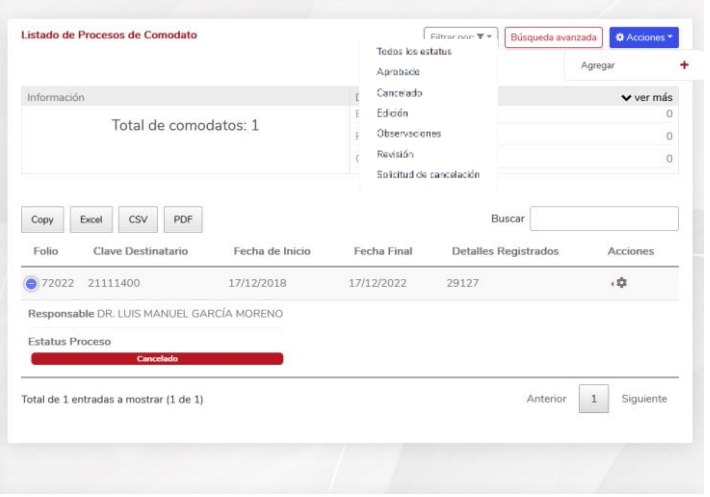

En seguida se mostrará la siguiente ventana, donde el Usuario completará los datos de acuerdo a la necesidad del proceso.

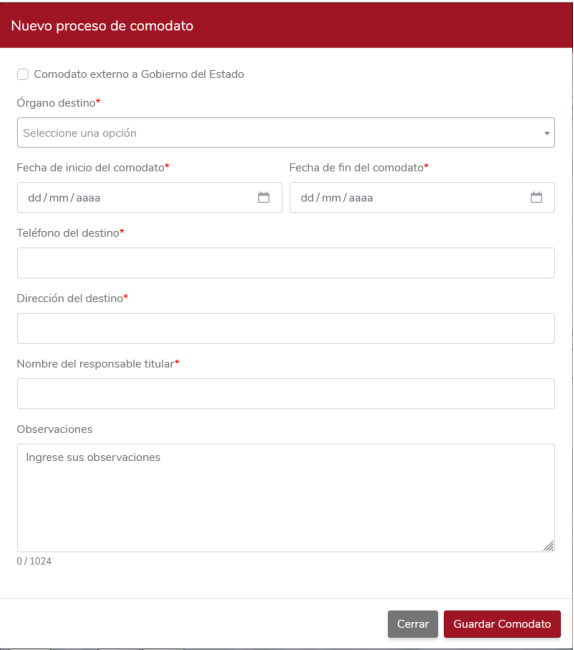

Tipos de comodatarios:

- Externo: Se refiere a entes públicos o autónomos, ayuntamientos y/o asociaciones civiles.
- Interno: Organismos de la Administración Pública Estatal.

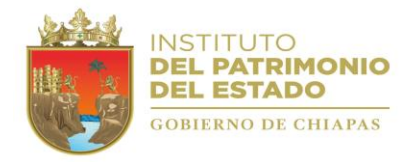

Dentro del comodato, se debe hace clic en Acciones / Agregar mobiliario, para agregar todo aquel bien que el OP vaya a ceder de forma temporal. Así mismo, en Acciones / Editar comodato, se podrá efectuar alguna modificación a los datos del comodato que se necesite. En caso de cancelar el comodato, la acción está disponible en Acciones / Cancelar comodato.

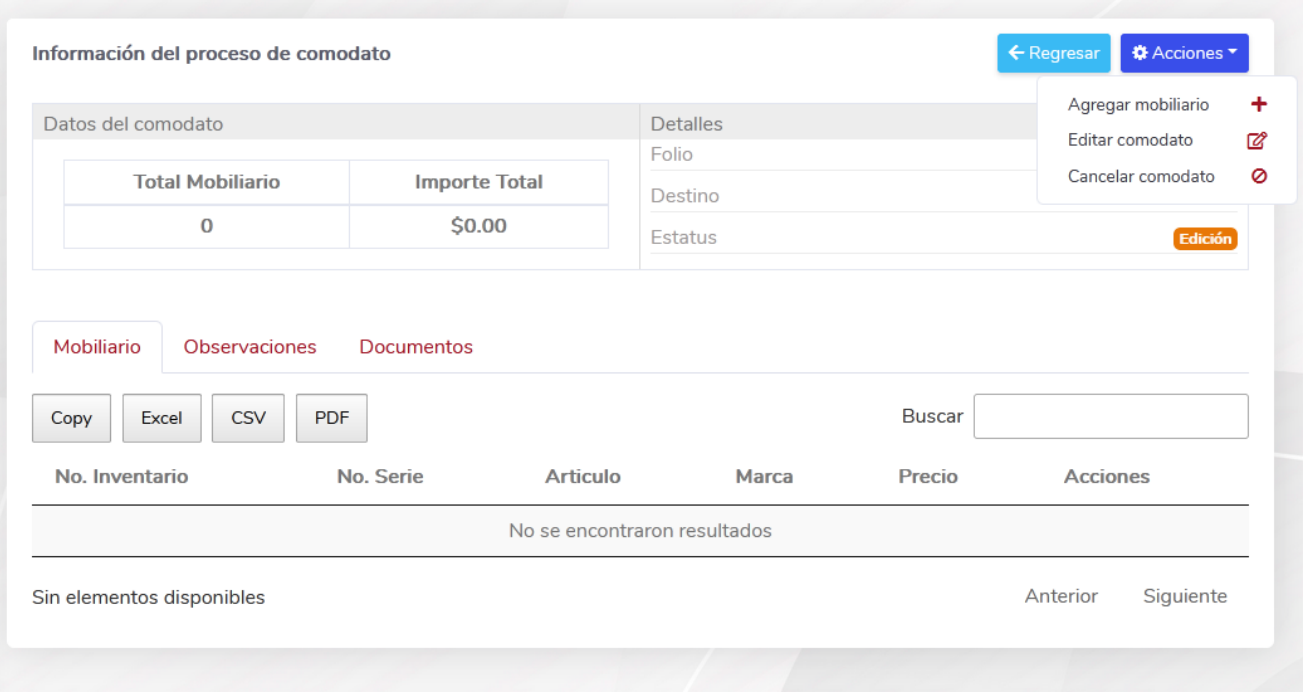

Es importante señalar que en la pestaña Documentos el OP deberá realizar la carga de los archivos correspondientes.

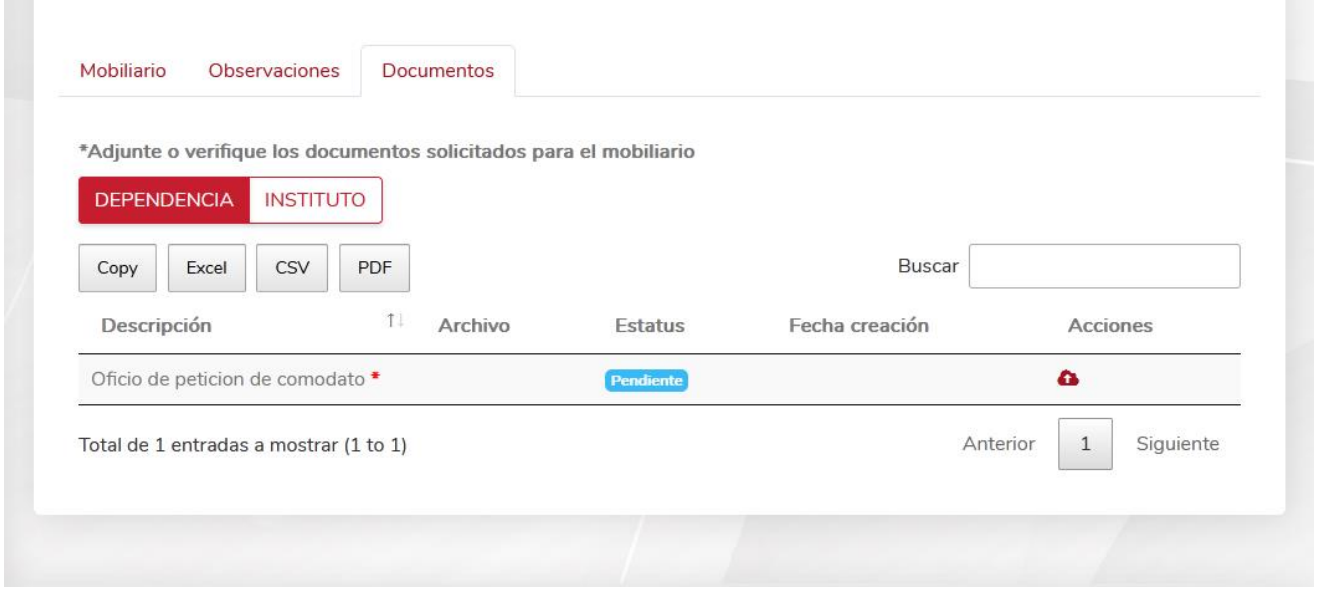

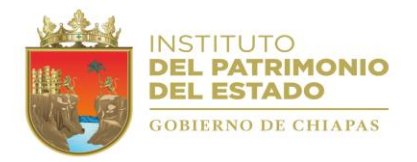

## <span id="page-22-0"></span>Vehículos

En el módulo de Vehículos de la SIAPE, los Organismos Públicos encontrarán el medio para realizar las altas, bajas, transferencias y demás procesos administrativos de los vehículos propiedad del Poder Ejecutivo del Estado.

#### Vehículos

← Cédula de Alta **3** Ajuste Financiero ← Cédula de Baja → Cédula de Transferencia **A** Resguardos Lista de Vehiculos  $\blacksquare$  Reportes Comodato  $\mathbf{B}$  Combustible

# <span id="page-22-1"></span>Cédula Alta

Para crear una nueva cedula de Alta, dar clic en Agregar, rellenar el campo Descripción y seleccionar de la caja desplegable la forma de Adquisición (previamente registrada en el apartado COMPRAS). Posteriormente podrá agregar los Vehículos.

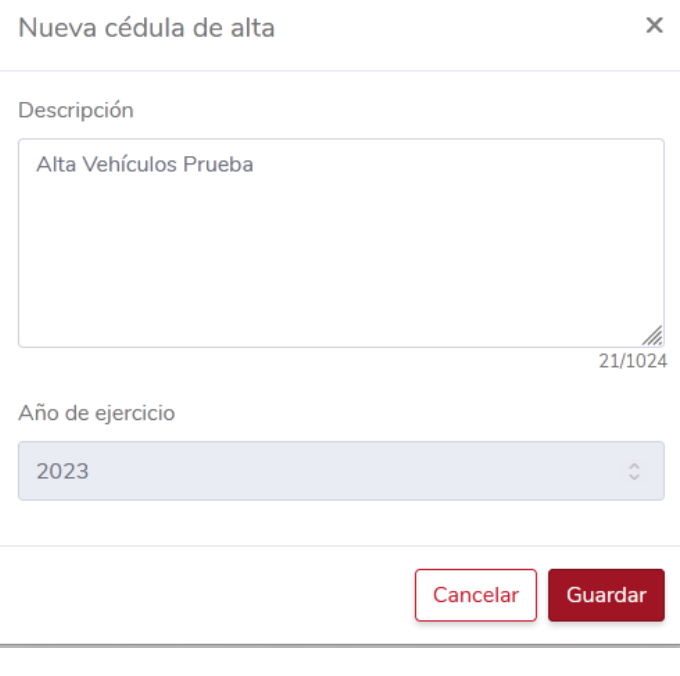

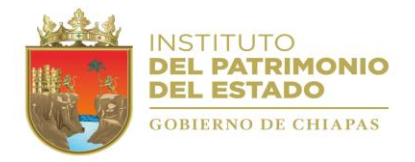

Una vez creada la cedula de alta, ésta dispondrá de cuatro estados según sea la etapa en la que se encuentre el proceso. (Edición, Enviada, Observaciones, Autorizada, Procesada y Cancelada). Así mismo, en la columna Acciones podrá Visualizar, Editar, Imprimir la Precedula y Cancelar la Cédula.

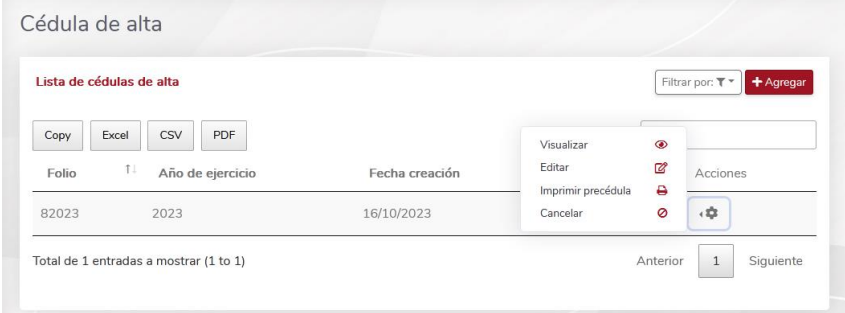

- Edición: Pueden agregarse vehículos o modificarlos.
- **Enviada:** La cedula se envió para revisión a este Instituto.
- **Observaciones:** El Instituto detectó inconsistencias en los datos o archivos adjuntos, se regresa a la vista del OP para su corrección.
- **Autorizada:** El Instituto corroboró que la información es correcta.
- **Procesada:** El proceso concluyó de manera satisfactoria.
- **Cancelada:** Se determinó una inconsistencia que no amerita ser corregida, quedando sin efecto. En caso de requerirlo podrá realizar un nuevo proceso.

Visualizando la cedula, deberá agregar el vehículo que se desee dar de alta en el sistema.

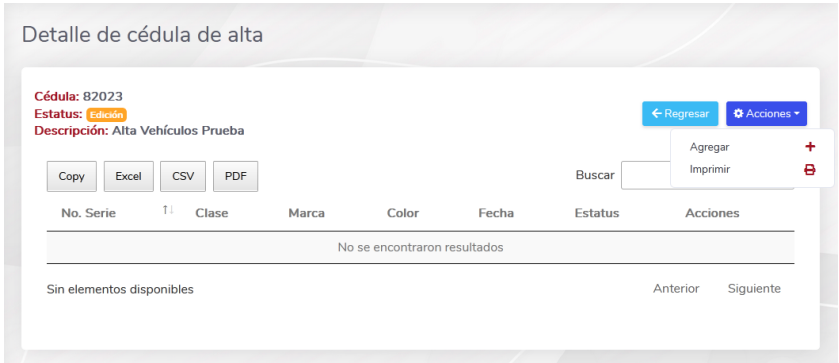

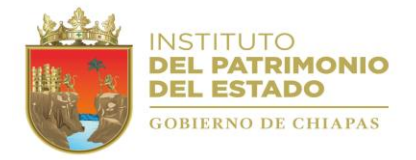

Deberá seleccionar el tipo de alta, según y acorde se haya realizado el proceso en el apartado Compras.

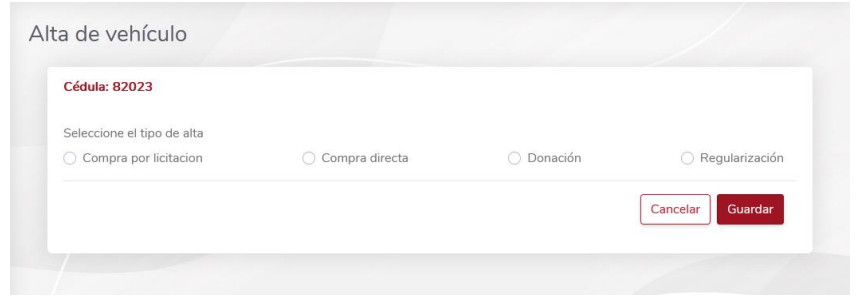

Una vez elegido lo anterior, debe rellenar los siguientes campos, según aplique para cada tipo de alta, siendo fiel a la inspección física y contra factura de la adquisición realizada.

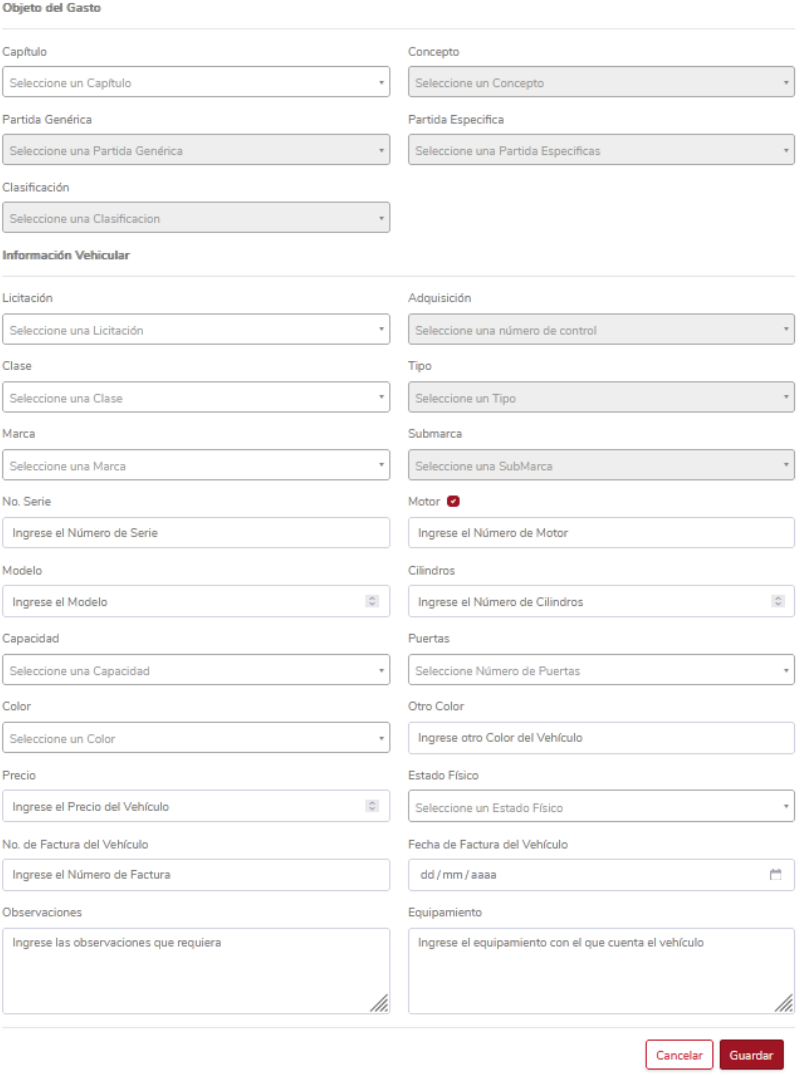

NOTA: En la pestaña Documentos, deberá adjuntar los documentos que sean requeridos.

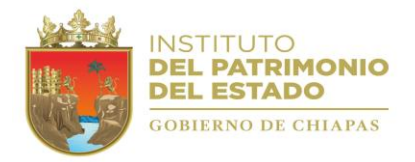

# <span id="page-25-0"></span>Cédula de Baja

En este apartado, el OP podrá efectuar las bajas de los vehículos que se encuentren incosteables en su reparación y/o recuperación, por sustitución, por ser considerados bienes no útiles o en desuso, que hayan sido objeto de algún percance (siniestros, robos, extravíos) que reportará previamente a las autoridades competentes y a este Instituto, así como por decreto de extinción, fusión, liquidación y/o decreto de desincorporación.

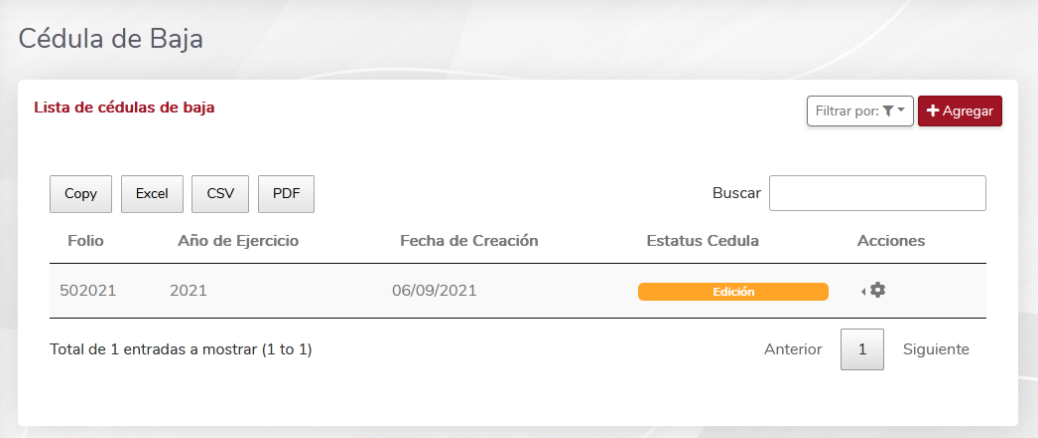

Para crear una Cédula de Baja, dar clic en agregar, y en el cuadro emergente seleccionar las opciones que se adapten al proceso requerido.

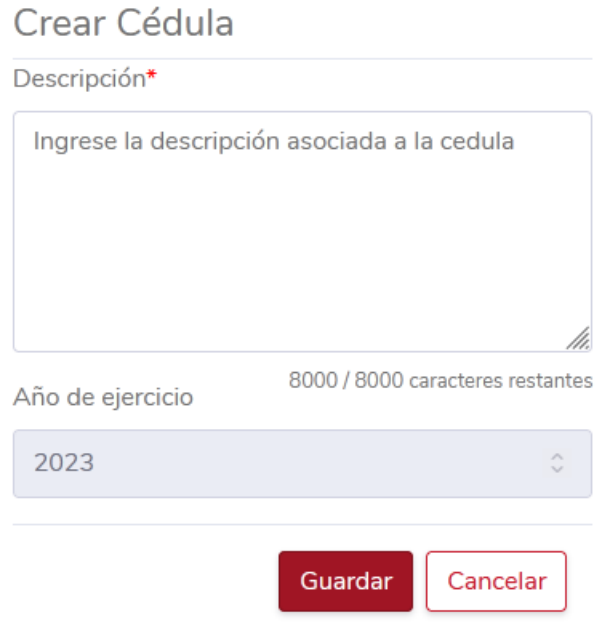

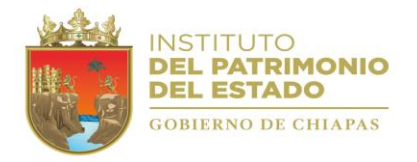

Una vez creada, en la Lista de Cedulas de Baja, específicamente en la columna acciones el usuario podrá Ver el detalle, Editar y Cancelar la cédula.

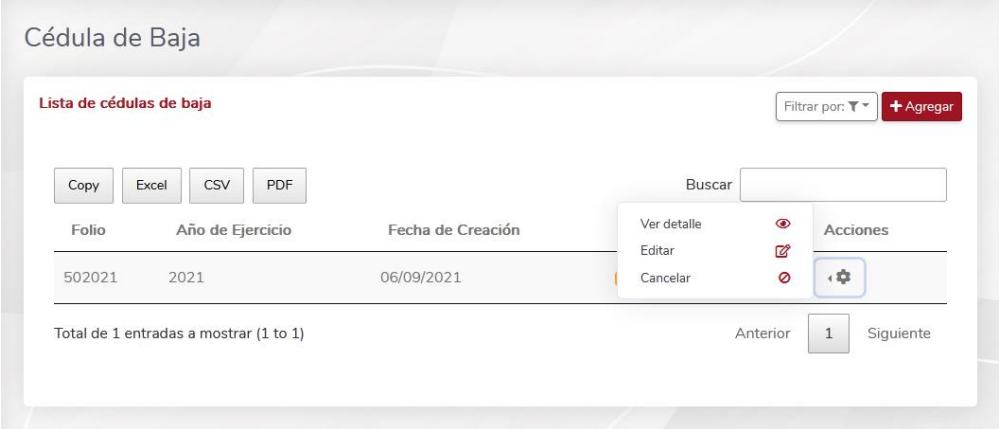

En el detalle de la Cédula, se podrá agregar el vehículo desde el botón Acciones / Agregar detalle. Así también en ese mismo botón podrá cancelar la cedula según se presente el caso.

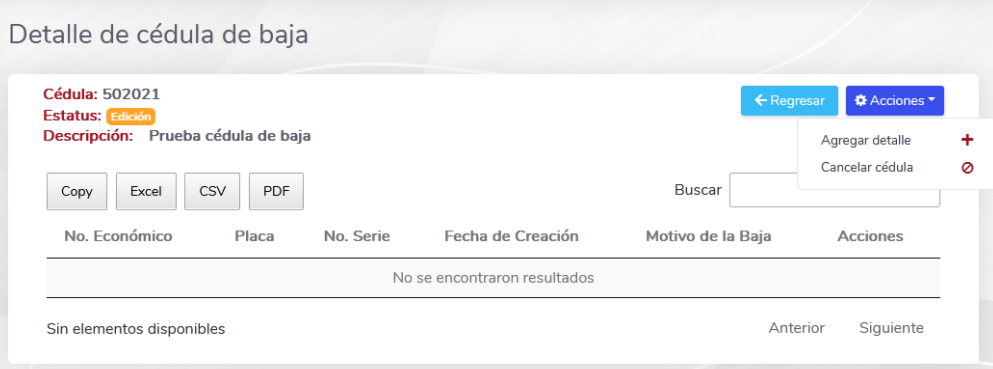

En el detalle de cédula de baja, dependiendo el motivo, capturará los datos del vehículo implicado y rellenará todos los campos requeridos.

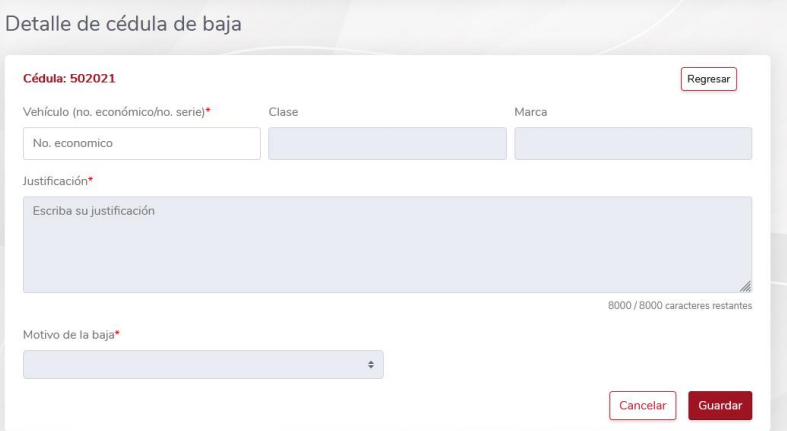

NOTA: En la pestaña Documentos, deberá adjuntar los documentos que sean requeridos.

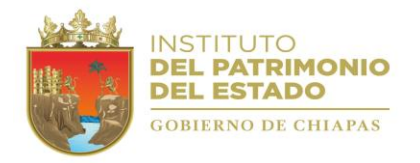

# <span id="page-27-0"></span>Cedula de Transferencia

En este apartado, el OP registrará los movimientos de los vehículos que haya transferido a otro. Seleccionando el Motivo de la transferencia, así como el ÓP de Destino. *Nota: Las unidades a transferir deben estar en estatus Activo, de lo contrario el Sistema mostrará un error.*

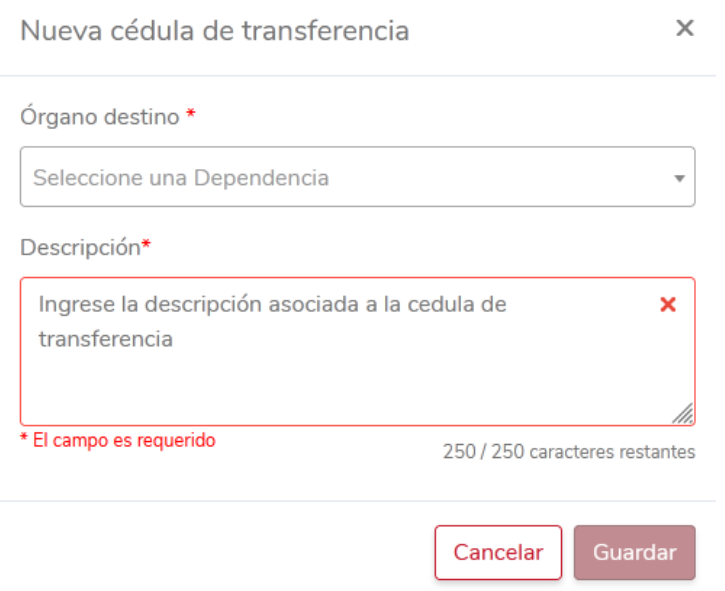

A su vez, dentro de la Cédula Transferencia Detalle, podrá agregar los vehículos a transferir, así como imprimir la cedula o en su defecto cancelarla.

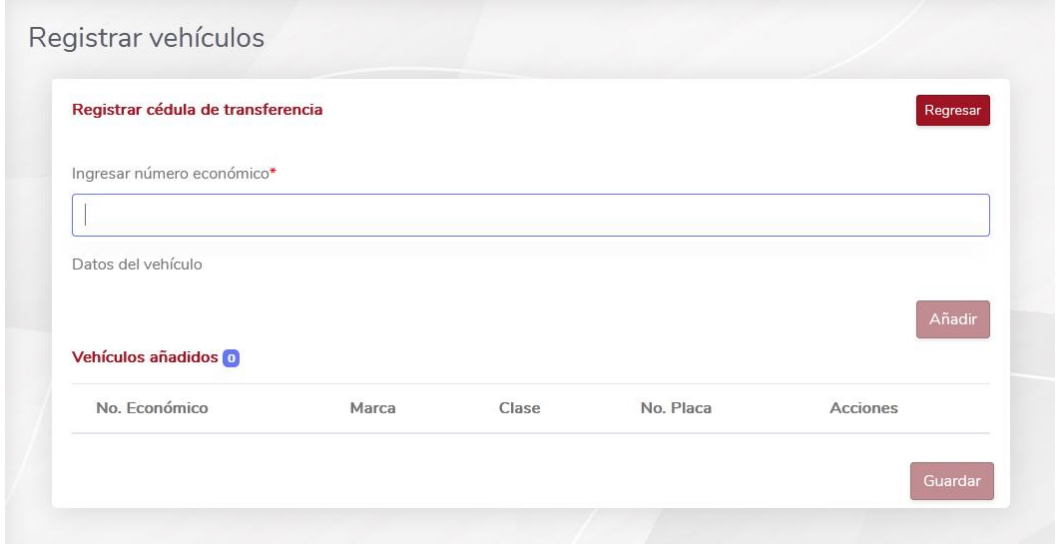

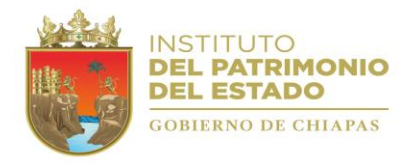

<span id="page-28-0"></span>Vehículos / Resguardo.

Este apartado está diseñado para asignar los vehículos a los empleados de los Organismos Públicos, a través de la creación de Resguardos se pretende mantener un control ordenado, controlando la información sobre quien tiene asignado determinado vehículo.

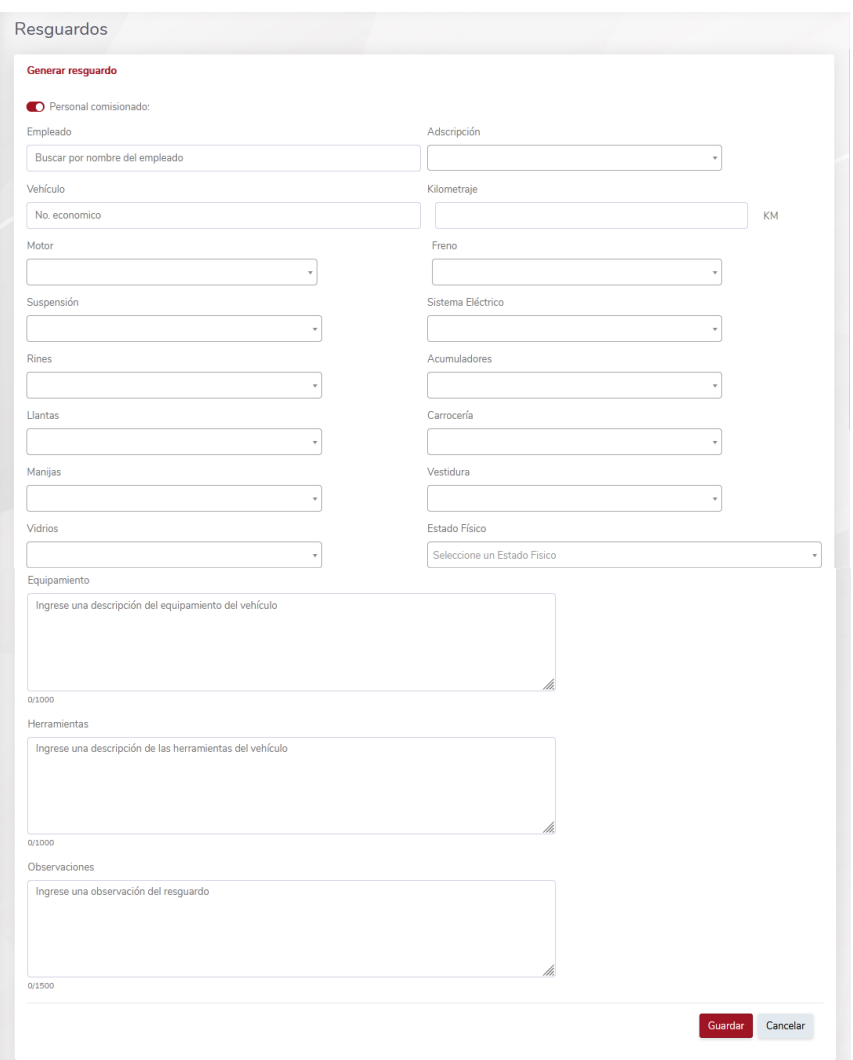

Dando clic en Agregar, se desplegará una ventana donde dependiendo el tipo de personal a quien se desee crear el resguardo se elegirá entre Comisionado o No comisionado, activando o desactivando el switch (interruptor) correspondiente. Así mismo, se debe elegir al Resguardante, la Adscripción y en caso de requerirlo, agregarle una Observación que así considere.

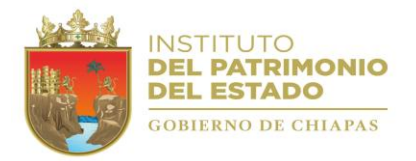

Una vez creado el Resguardo, se podrá Editar, Imprimir el documento, adjuntar el documento, Cancelar y Validar el Resguardo.

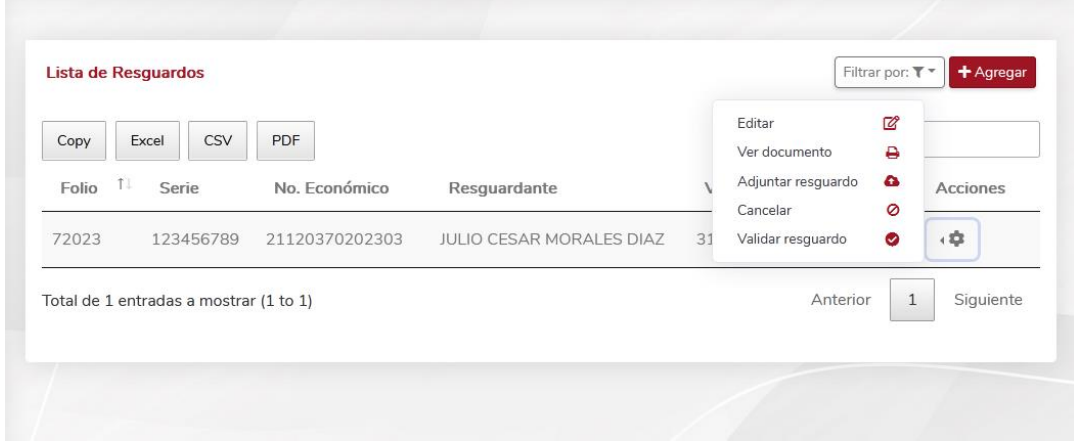

<span id="page-29-0"></span>Visualización, Edición, Impresión, Adjuntar, Cancelar y Validar.

Cuando los resguardos están completos, el Usuario debe validarlos, para ello, debe Adjuntar el Documento Firmado y Validar el Resguardo, con lo que el proceso estará finalizado.

**Editar.** Se obtiene acceso a modificar o agregar observaciones al resguardo.

**Ver documento.** Se despliega el cuadro imprimir.

**Adjuntar Resguardo.** Nos muestra un apartado donde el usuario tiene que subir a la plataforma el documento escaneado, éste debe estar debidamente firmado por todos los involucrados.

**Cancelar.** Cancela el resguardo y libera los bienes (pasan a estatus Activo)

**Validar resguardo.** Una vez adjunto el archivo, esta opción finalizara el proceso, si el archivo no se ha adjuntado, esta acción no se procesa.

#### <span id="page-29-1"></span>Lista de Vehículos

En este formulario, el OP puede realizar la búsqueda y visualización de los vehículos existentes en su padrón, así mismo puede realizar la visualización a detalle de cada Vehículo.

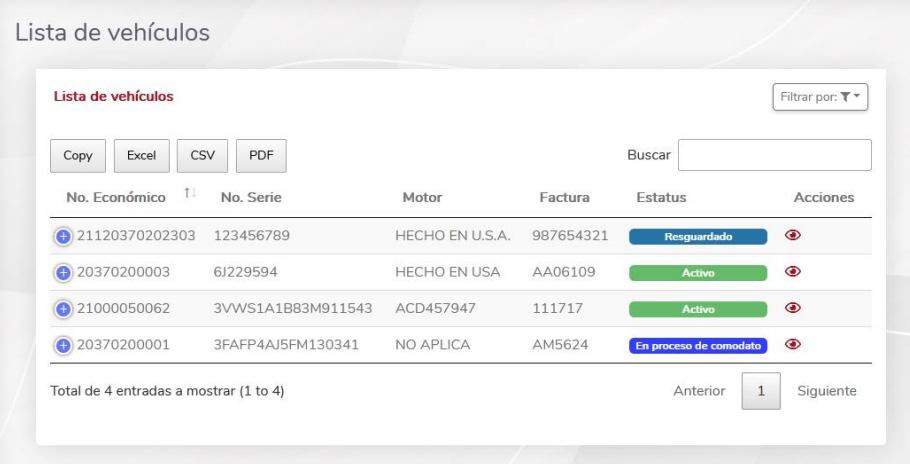

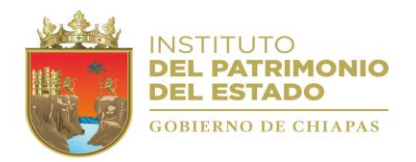

### <span id="page-30-0"></span>Vista a detalle

En este apartado, podrá visualizar los datos del Vehículo; así como modificar los datos de la Aseguradora, la Ubicación, la Adquisición, Partida, el Número de Placas y agregar los Mantenimientos correspondientes.

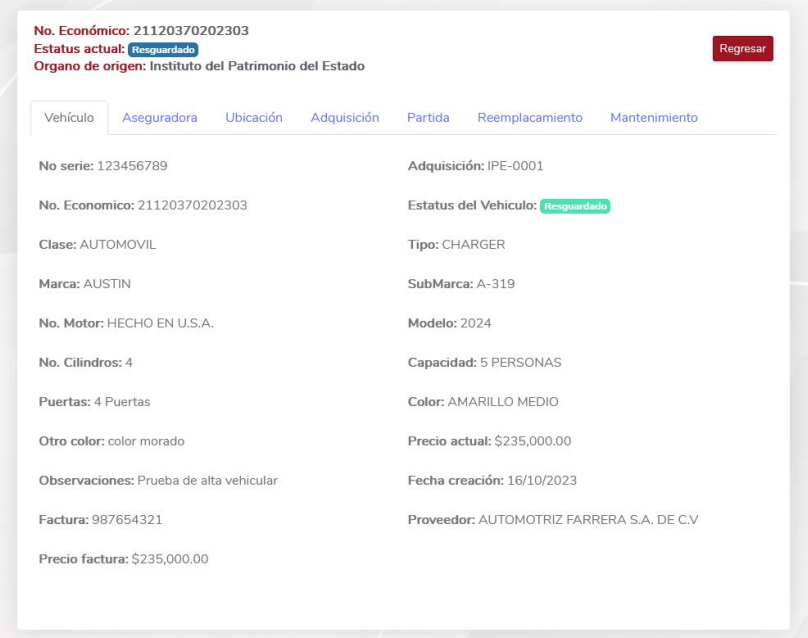

NOTA: Los datos del vehículo solo podrán ser modificados, si el estatus actual es ACTIVO o si ha sido asignado como COMODATO para la dependencia actual.

#### <span id="page-30-1"></span>Mantenimiento:

En este apartado, el usuario podrá registrar todos los mantenimientos realizados a la unidad vehicular, seleccionando y capturando todos los campos que así se requieran.

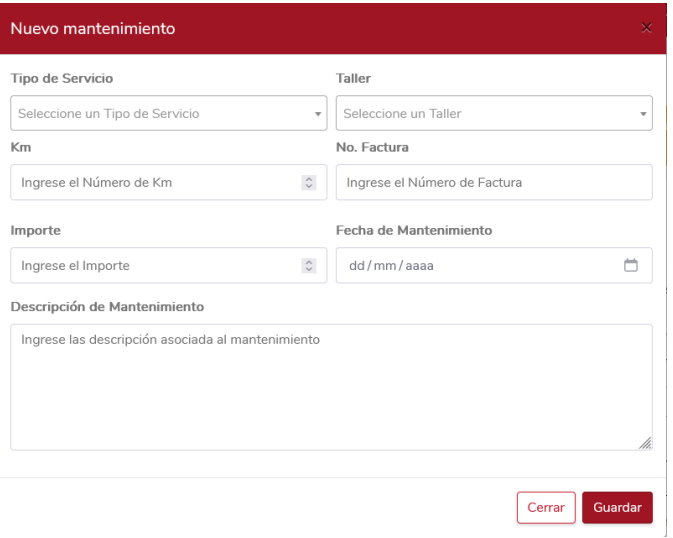

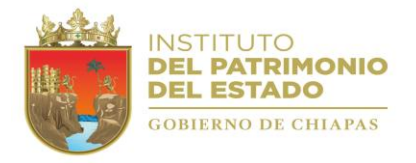

Luego de registrar el mantenimiento. Estando en el listado de mantenimientos, el usuario podrá Visualizar, Editar, Cancelar, Confirmar y cargar el documento Factura (del mantenimiento). Es importante Confirmar el proceso, para ello, deberá subir el documento a la Plataforma, de lo contrario la el Sistema impedirá consolidar el proceso.

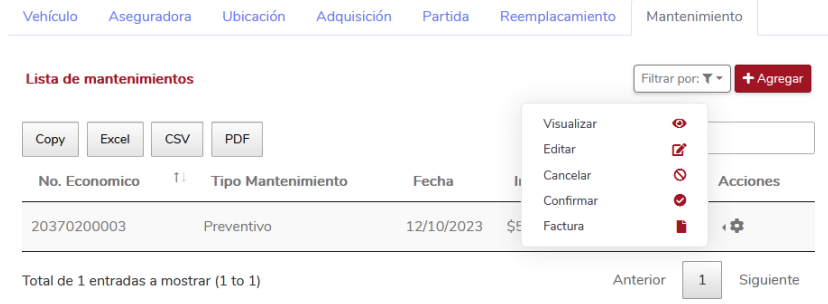

# <span id="page-31-0"></span>**Reportes**

Los reportes disponibles dentro de la SIAPE, son los siguiente.

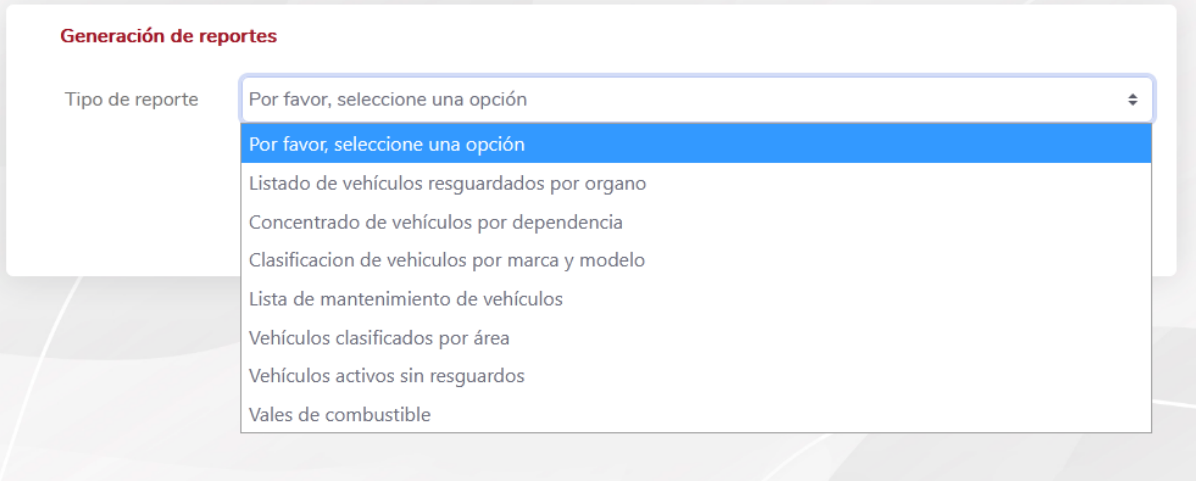

- Listado de vehículos resguardados por órgano
- Concentrado de vehículos por dependencia
- Clasificación de vehículos por marca y modelo
- Lista de mantenimiento de vehículos
- Vehículos clasificados por área
- Vehículos activos sin resguardo
- Vales de combustible

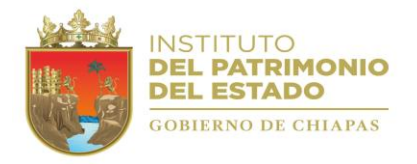

# <span id="page-32-0"></span>Ajuste financiero

En este apartado el OP realizará la *Actualización de datos* o *Revaloración* del costo del Vehículo.

 $\bar{L}$ 

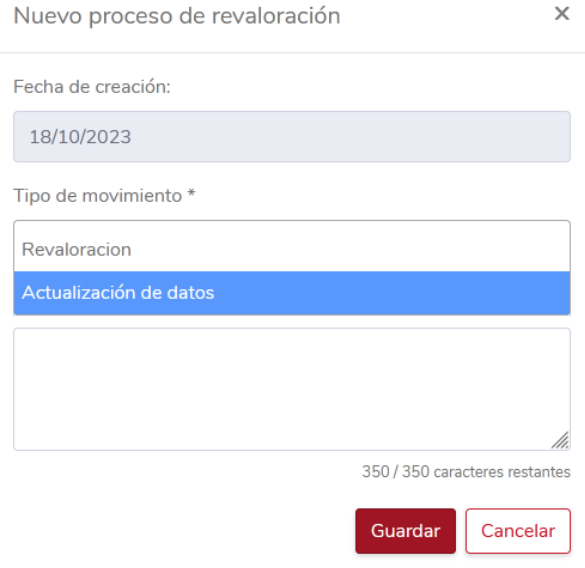

### <span id="page-32-1"></span>Revaloración

Seleccionando esta opción, se desplegará una ventana donde se permitirá modificar el precio del vehículo, a partir de la búsqueda por su número económico. Esta acción modificará el costo actual de acuerdo a la depreciación del bien conforme a la póliza de diario o asiento contable, el precio factura no será afectado.

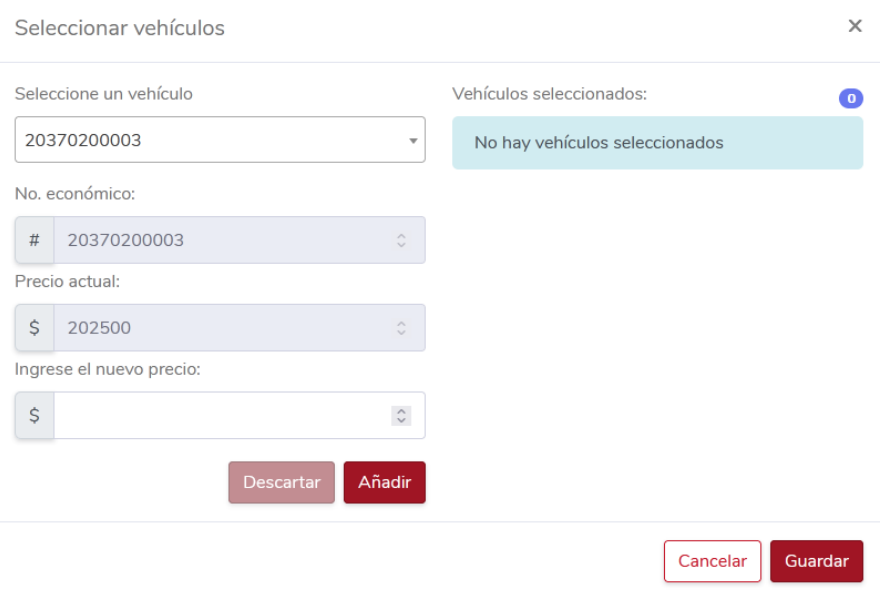

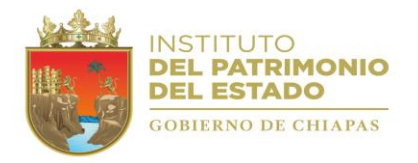

## <span id="page-33-0"></span>Actualización de datos

Seleccionando esta opción, se desplegará una ventana donde se permitirá modificar el precio del vehículo, a partir de la búsqueda por su número económico. Esta acción modificará el precio factura, y limpiando los demás campos. Esta opción se utilizará siempre y cuando sea necesario por cuestiones de errores en la captura del alta de los registros.

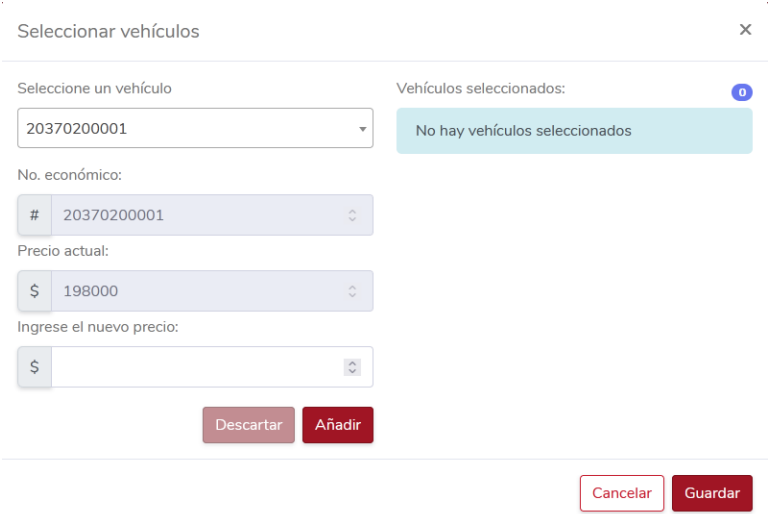

## <span id="page-33-1"></span>Comodato

Cuando un OP asigne temporalmente parte de sus vehículos registrados a otro OP, se necesita crear un comodato para efectos de plasmar y representar dentro del Sistema la acción. Para ello, se ha creado este apartado, donde el Usuario podrá agregar uno a partir del clic en *Acciones / Agregar*.

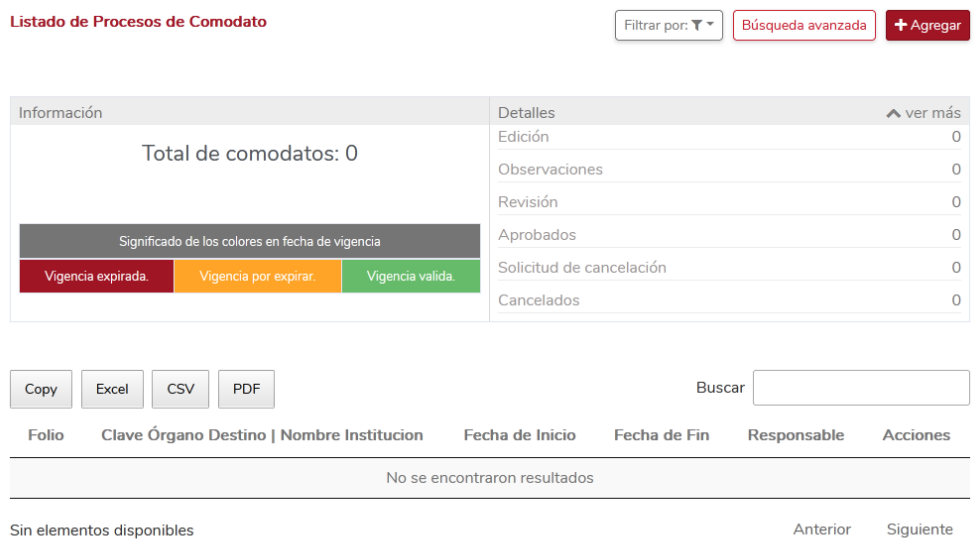

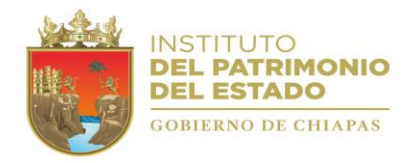

En la ventana anterior, será donde el OP completará los datos de acuerdo a la necesidad del proceso.

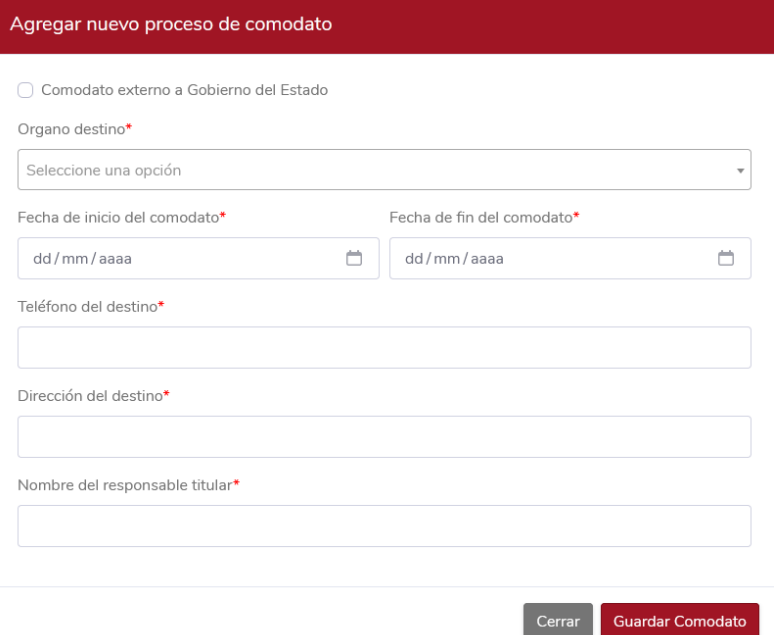

Tipos de comodatarios:

- Externo: Se refiere a entes públicos o autónomos, ayuntamientos y/o asociaciones civiles.
- Interno: Organismos de la Administración Pública Estatal.

Dentro del comodato, se debe hace clic en Acciones / Agregar Vehículo, para agregar todo aquel Vehículo que el OP vaya a ceder de forma temporal. Así mismo, en Acciones / Editar comodato, se podrá efectuar alguna modificación a los datos del comodato que se necesite. En caso de cancelar el comodato, la acción está disponible en Acciones / Cancelar comodato.

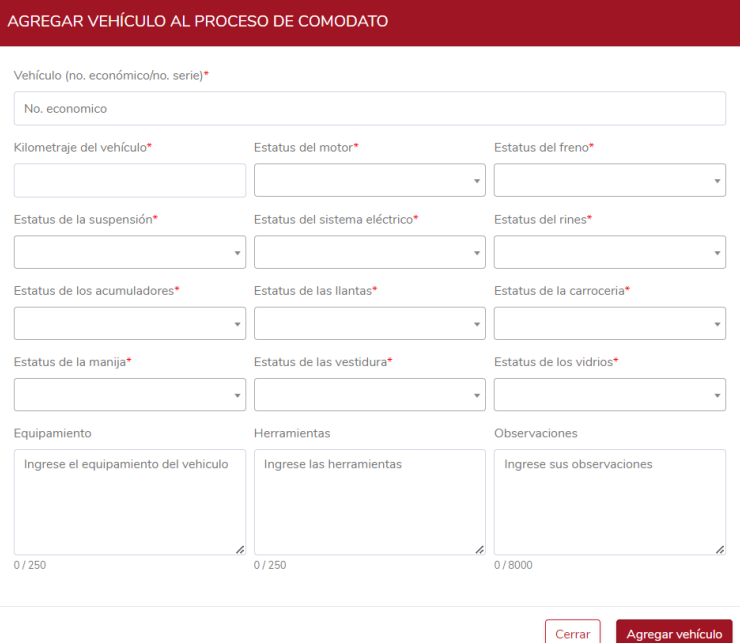

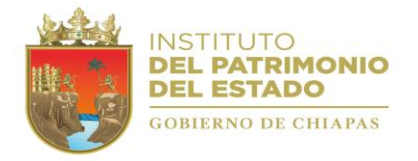

Es importante señalar que en la pestaña Documentos el OP deberá realizar la carga de los archivos correspondientes.

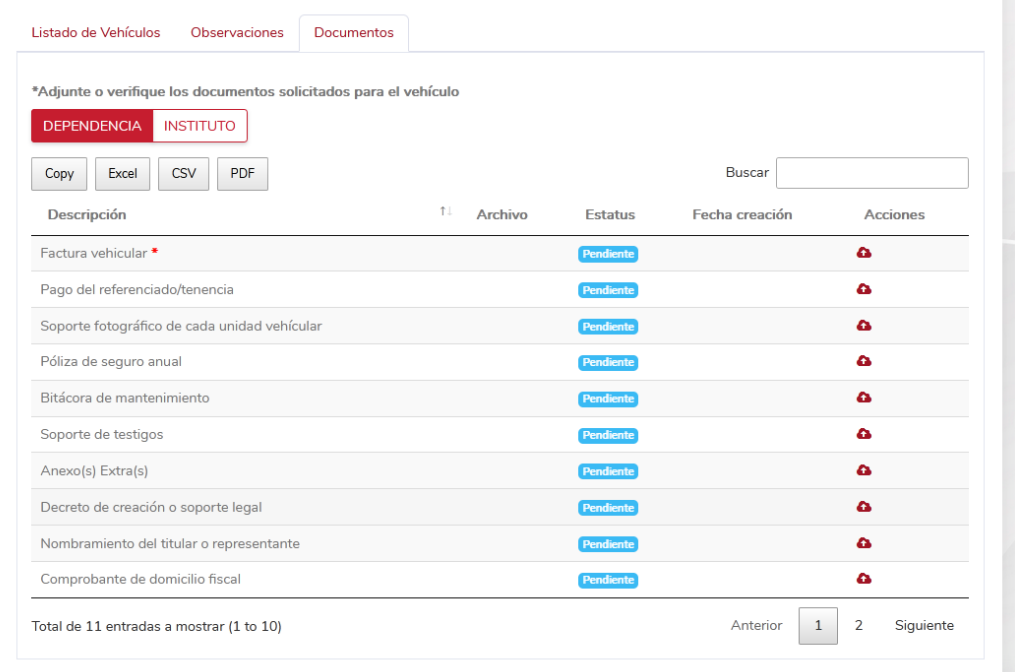

## <span id="page-35-0"></span>**Combustible**

Aquí, se deberá capturar las cargas de combustible que se realicen a cada vehículo, lo anterior para controlar de manera ordenada los recursos con los que cuenta cada Organismo Público. Para lo anterior tendrá que dar clic en Agregar.

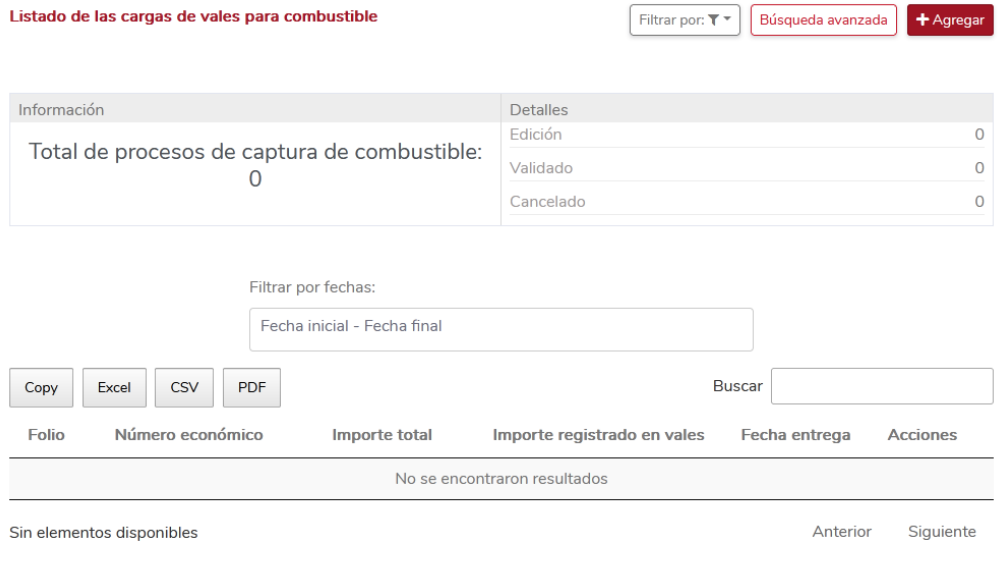

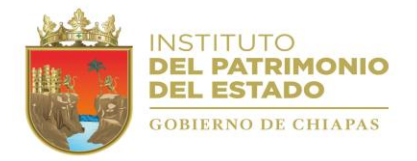

A continuación, se desplegará una ventana donde se deberá capturar todos los campos con los datos requeridos.

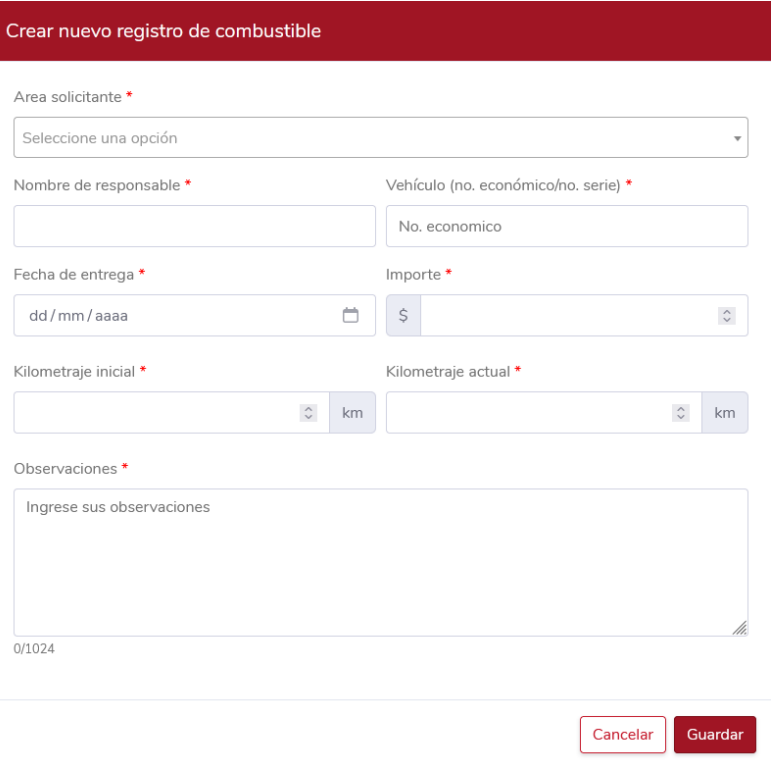

Una vez de haber creado el proceso, deberá ir a Acciones / Agregar vale y capturar los datos solicitados en el formulario *Registrar vale*.

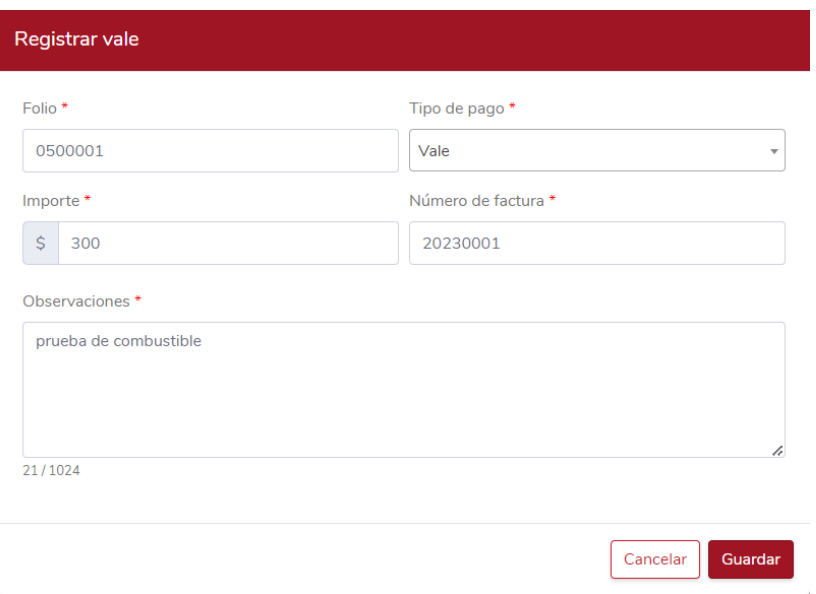

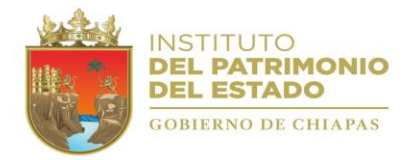

Una vez completado el *Importe disponible* deberá dirigirse a la pestaña *Documentos* para cargar el archivo correspondiente (ticket o comprobante de pago), lo que a su vez le permitirá validar el proceso a través de ACCIONES / Validar Proceso.

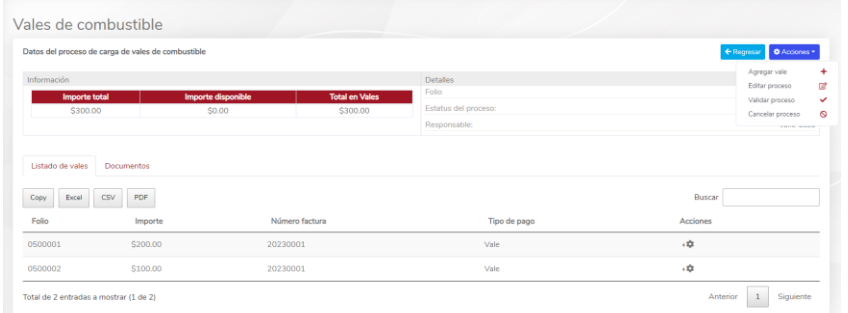

NOTA: Una vez validado el proceso, no podrá realizar ninguna modificación.

<span id="page-38-0"></span>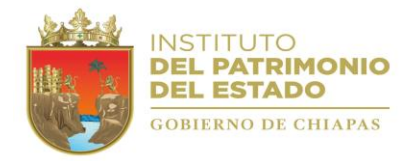

# CONTACTO

Blvd. Andrés Serra Rojas No. 1090, Nivel 16 Edif. Torre Chiapas, Col. Paso Limón C.P. 29049 Tuxtla Gutiérrez, Chiapas. Teléfono: (961) 6914053 ext. 66722 http://www.patrimonio.chiapas.gob.mx/ ipe.siape@gmail.com